# Treinamento -

# Operacionalização

# do CENTS

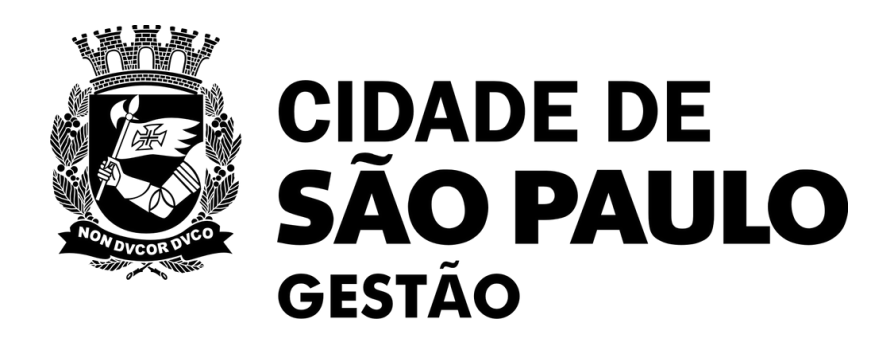

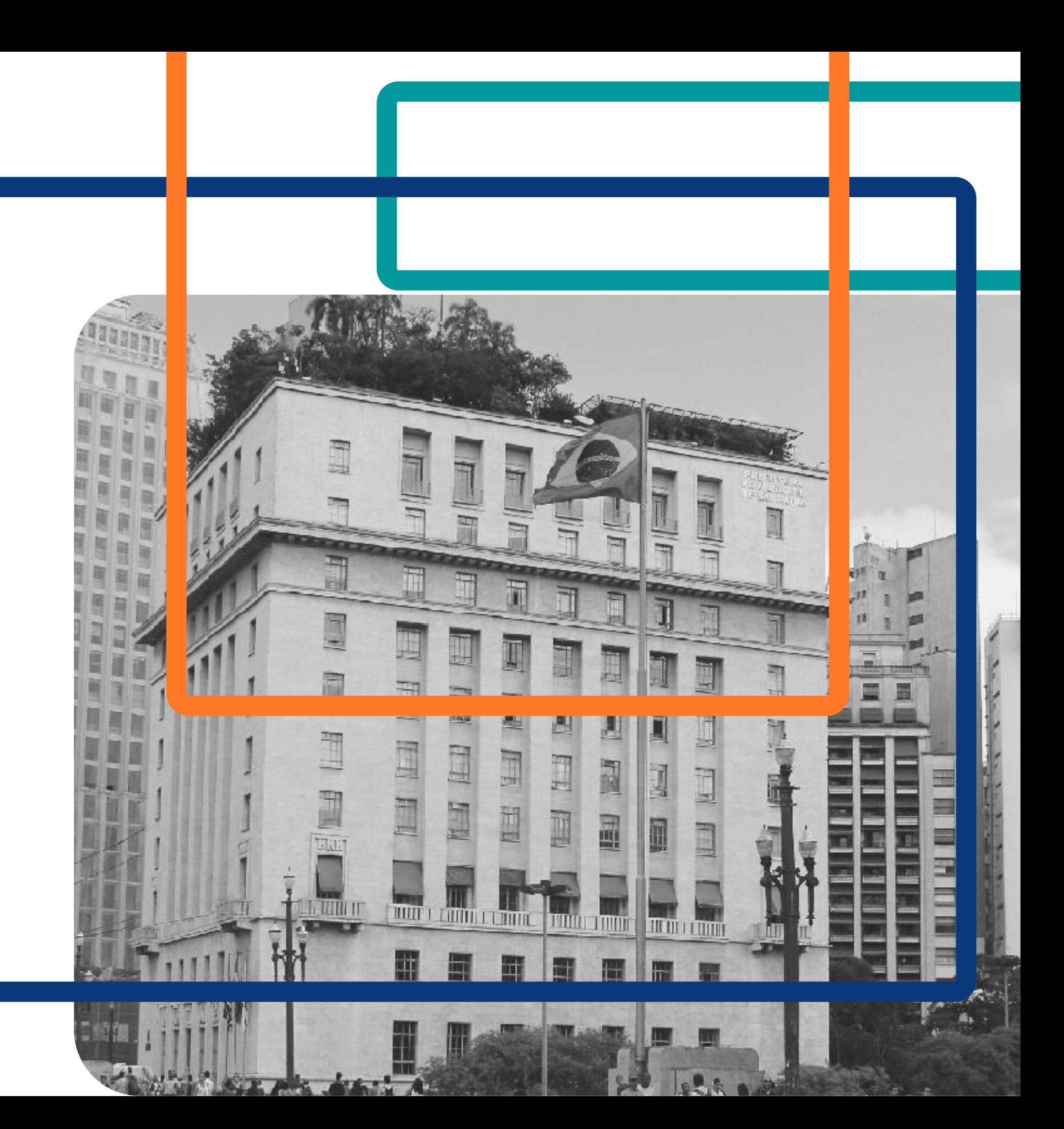

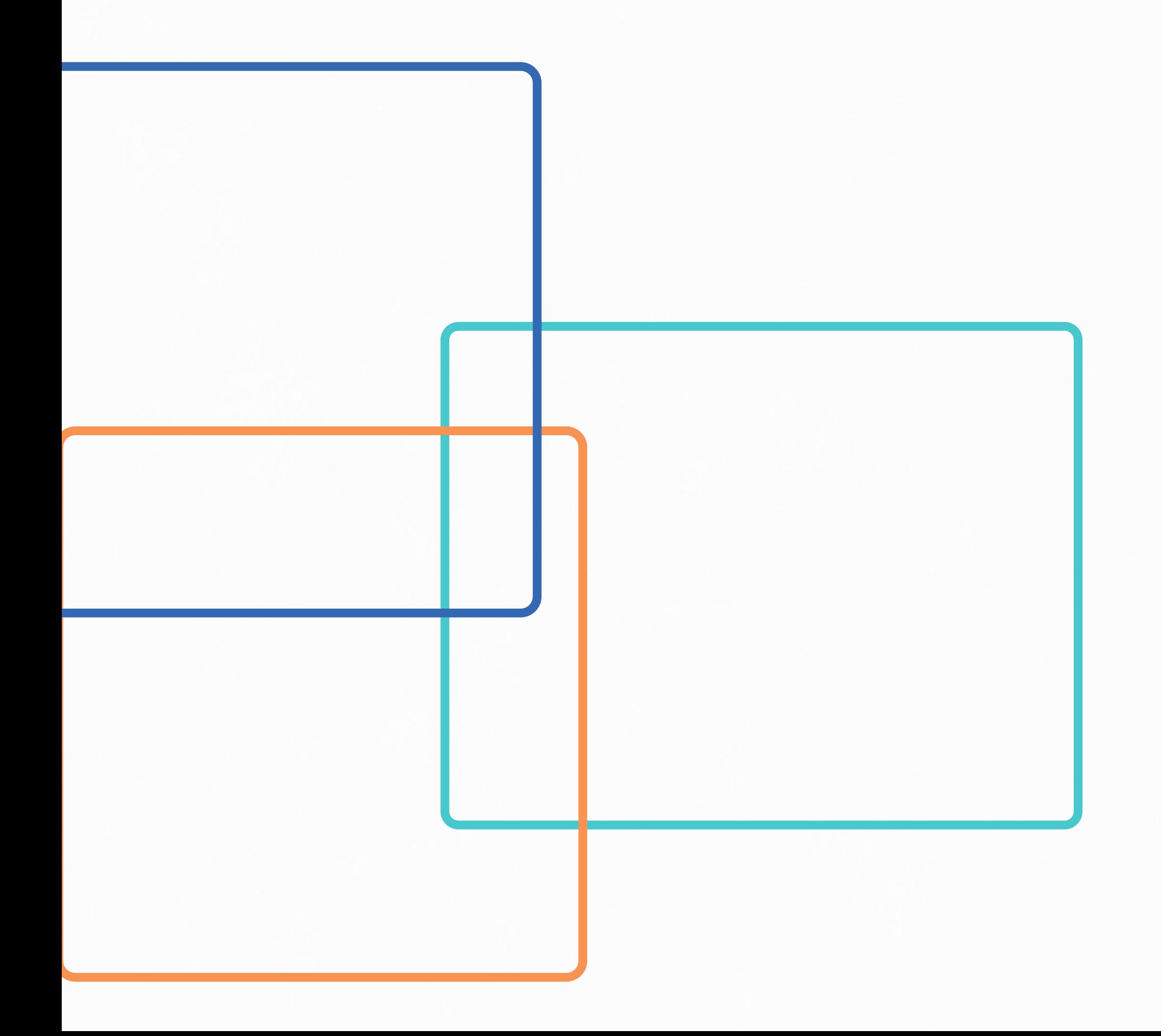

# SUMÁRIO

### PARTE 1 - Inscrição e Reinscrição

- 01. Apresentação
- 02. Procedimentos
- 03. Vinculando o processo
- 04. Conferência de documentos e dados cadastrais
- 05. Deferimento e indeferimento

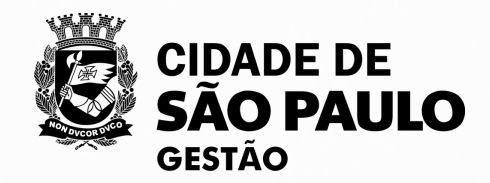

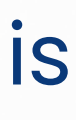

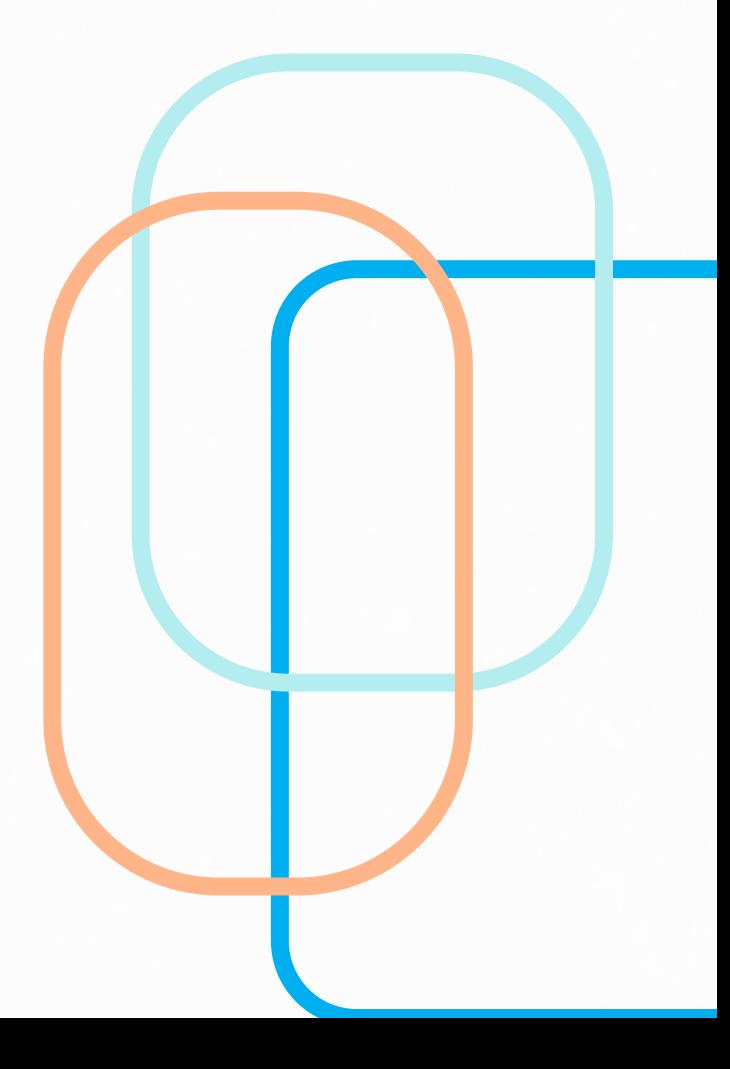

### PARTE 2 – Ajustes Celebrados e Aplicação de Penalidades

- 01. Apresentação
- 02. Procedimentos
- 03. Dados Gerais
- 04. Repasses
- 05. Prestações de Contas
- 06. Como penalizar Entidades

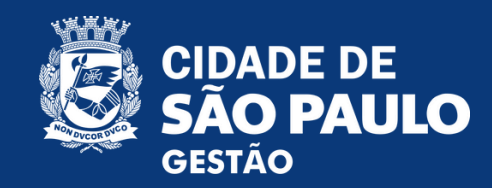

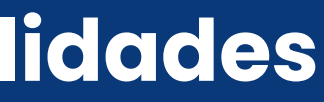

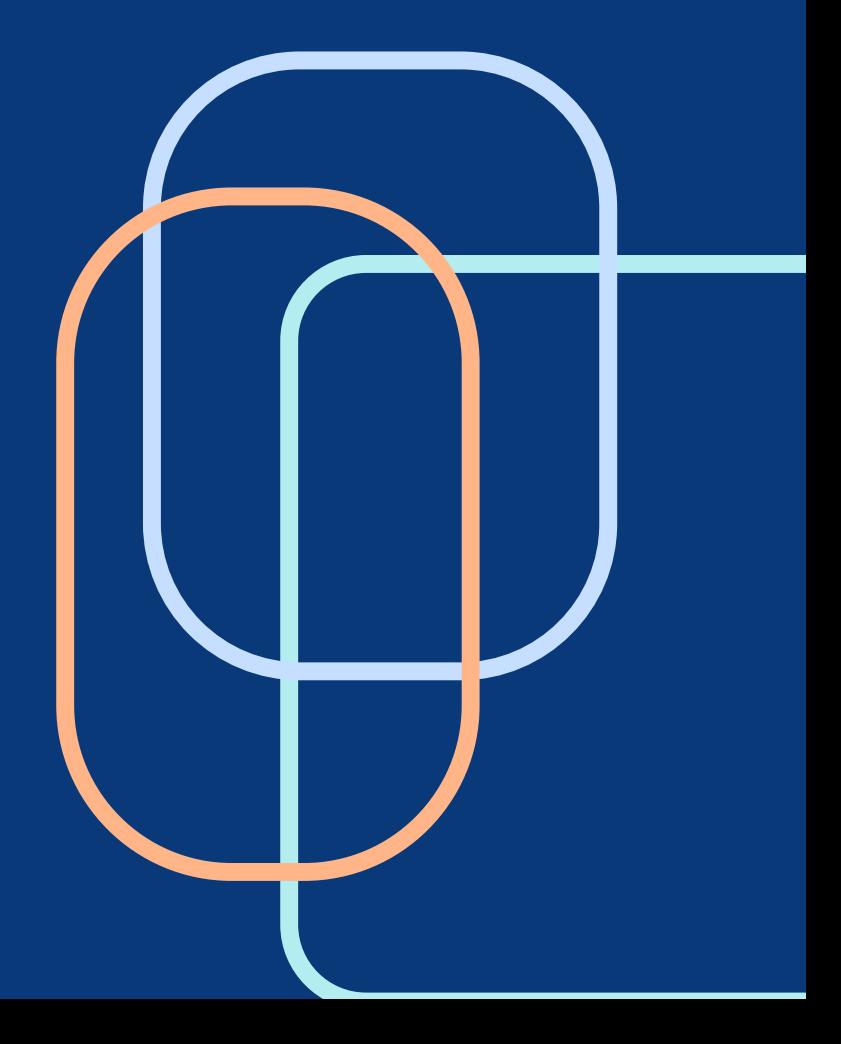

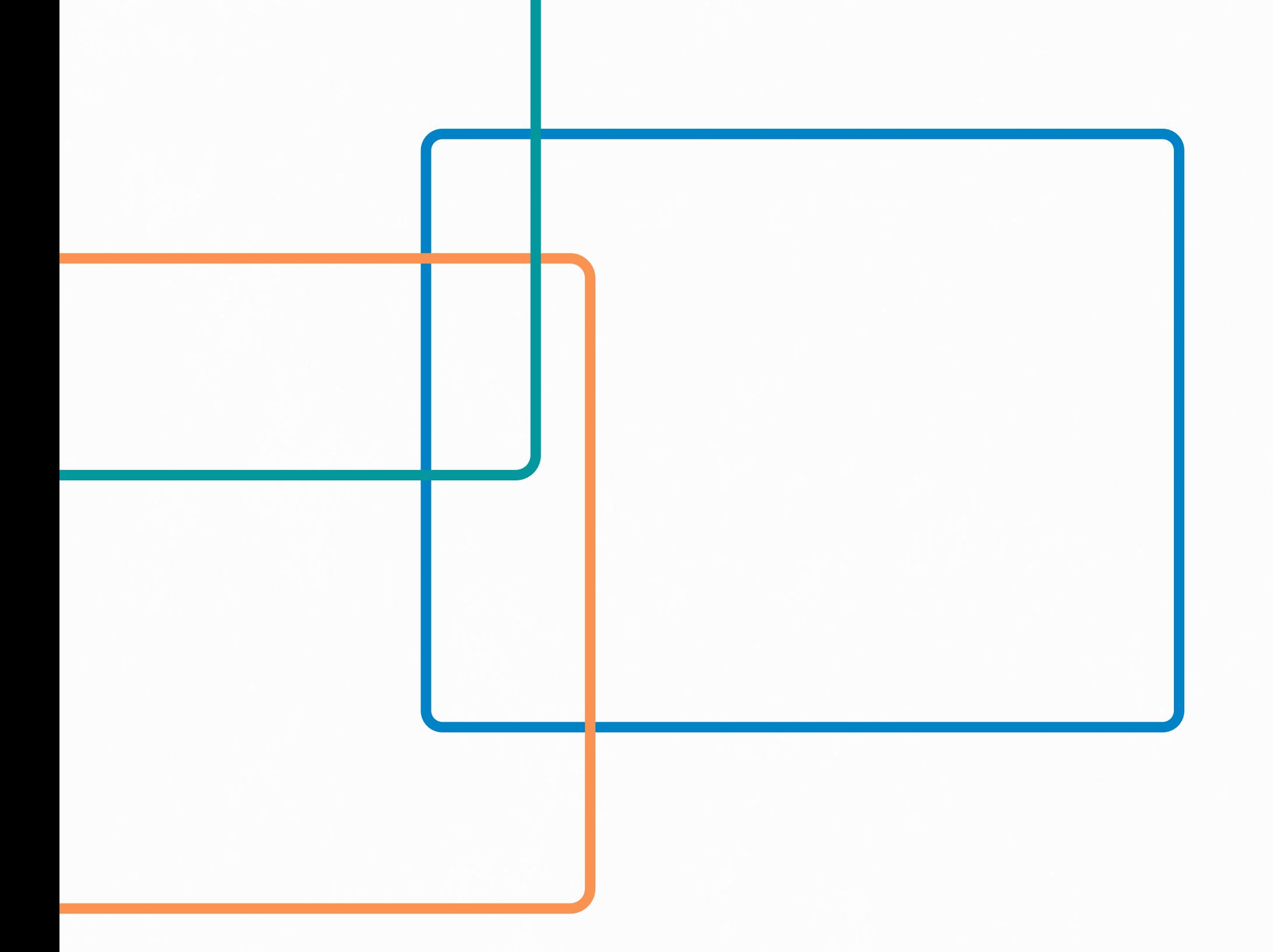

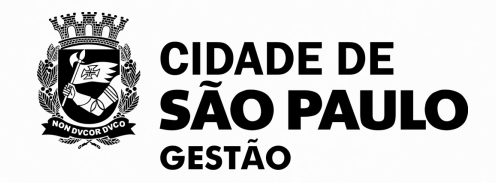

# Parte 1 - Inscrição e Reinscrição

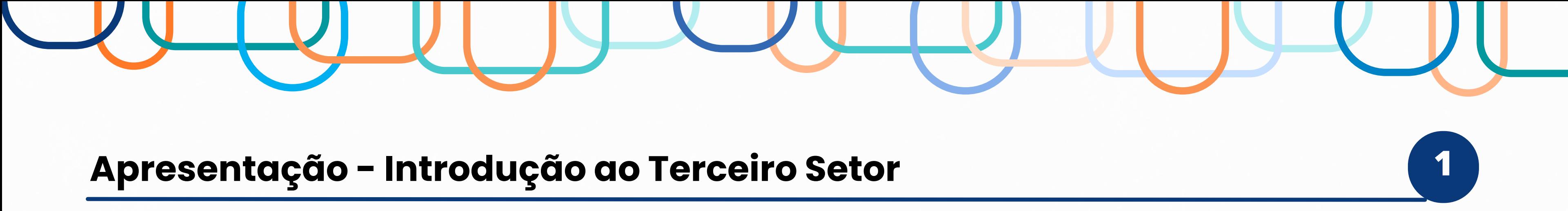

### • **O Terceiro Setor**

O termo surge nos EUA, em meados dos anos 70, como resultado da divisão teórica entre o Estado (Primeiro Setor) e o mercado, ou seja, entre entes privados com finalidade lucrativa (Segundo Setor).

O Terceiro Setor é marcado pela presença de entidades da sociedade civil, de natureza privada, sem fins lucrativos, que exercem atividade de interesse social e coletivo. São conhecidos como "entidades paraestatais".

### • **As entidades do Terceiro Setor**

Aqui, incluem-se as Organizações da Sociedade Civil (<mark>OSCs</mark>), as Organizações Sociais (<mark>OSs</mark>) e Organizações da Sociedade Civil de Interesse Público (OSCIPs)

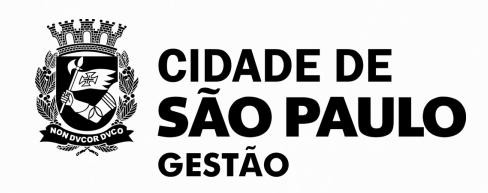

- 
- 
- 

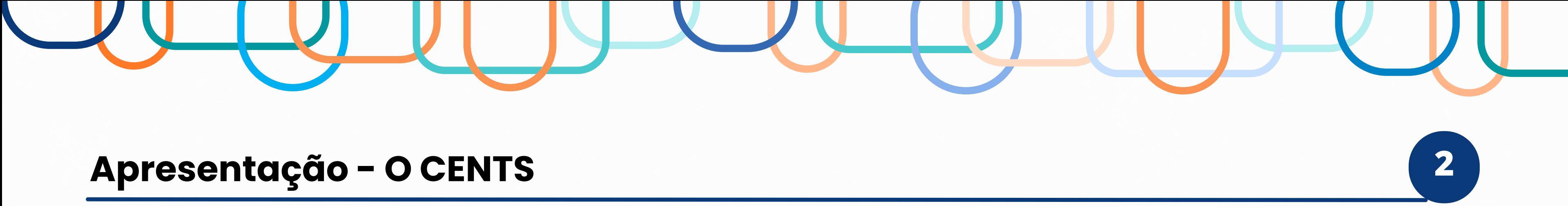

• O CENTS (Cadastro Único das Entidades Parceiras do Terceiro Setor) é uma certificação municipal, com validade de **05 anos** (alteração promovida pela Portaria SEGES 45/2022), que objetiva atender à previsão constante da Lei Municipal nº 14.469/2007.

- Os principais objetivos do cadastro no CENTS são:
	- o Realizar um "filtro" prévio/porta de entrada das entidades do terceiro setor junto à prefeitura de São Paulo
	- o Publicizar as parcerias firmadas
	- o Divulgar entidades penalizadas
- **Só será permitido exigir da organização os documentos relacionados pela Portaria 34/SMG/2017;**

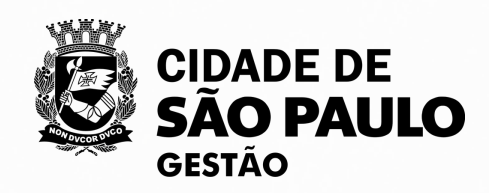

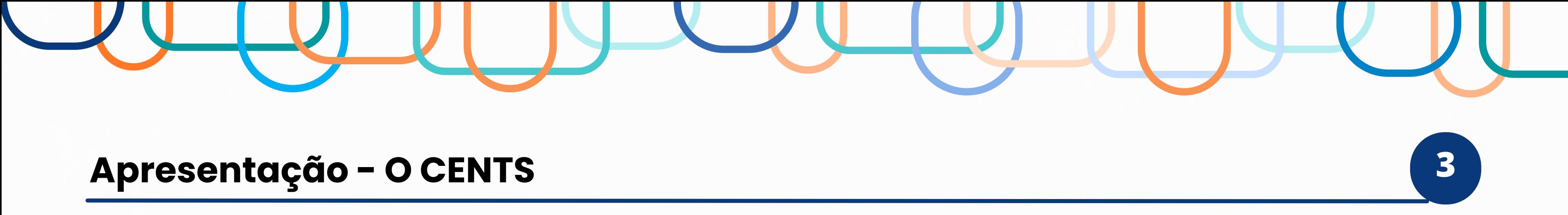

### **Legislação pertinente:**

• **Lei nº 14.469, de 5 de julho de 2007**

Determinou a divulgação pela internet de todas as parcerias com repasse de recursos públicos.

### • **Decreto Municipal nº 52.830/2011**

Reorganizou os procedimentos estabelece a obrigatoriedade de divulgação de todos os convênios, termos de parceria, contratos de gestão ou instrumentos congêneres, com repasse de recursos públicos, firmados com entidades credenciadas, conveniadas ou parceiras, conforme previsto na Lei nº 14.469, de 5 de julho de 2007; veda à Administração Direta, Autárquica e Fundacional a celebração desses ajustes, bem como a prorrogação de seu prazo de validade, com entidades não cadastradas no CENTS.

### • **Portaria 34/SMG/2017 (atualizada pela Portaria SEGES 45/2022)**

Regulamentou os procedimentos para operação do Cadastro Municipal Único de Entidades Parceiras do Terceiro Setor – CENTS, bem como a inscrição, recadastramento e atualização, no mesmo cadastro, das informações das entidades sem fins lucrativos que tenham celebrado ou pretendam celebrar parcerias, contratos de gestão, termos de colaboração ou instrumentos congêneres com órgãos da Administração Municipal Direta, Autárquica e Fundacional.

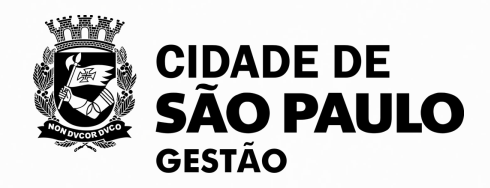

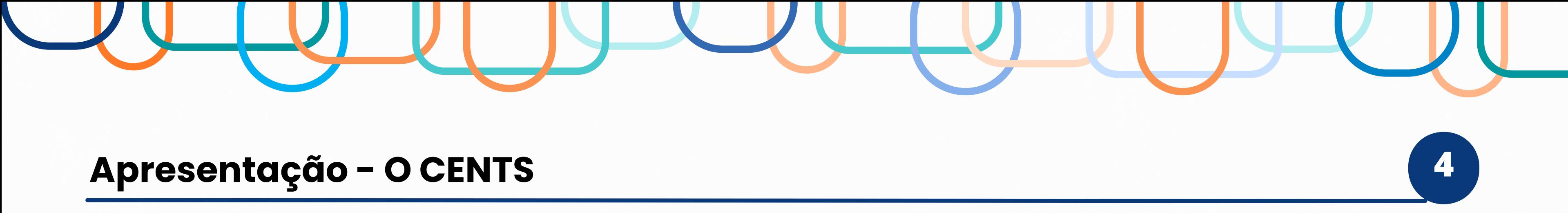

- o As unidades administrativas poderão designar em portaria quantos operadores CENTS forem necessários para realização das atividades de operacionalização do sistema.
- o Ao formalizar por portaria de nomeação para operadores CENTS (criando uma nova ou retificando uma já existente na Secretaria), a COPATS deve ser informada via e-mail [cents@prefeitura.sp.gov.br](mailto:cents@prefeitura.sp.gov.br) com a portaria anexada, o nome, RF e o e-mail dos novos operadores para a criação do perfil no CENTS.

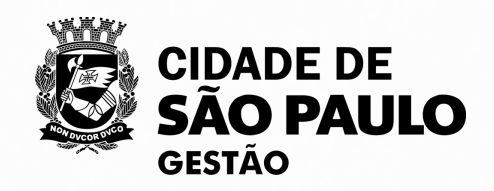

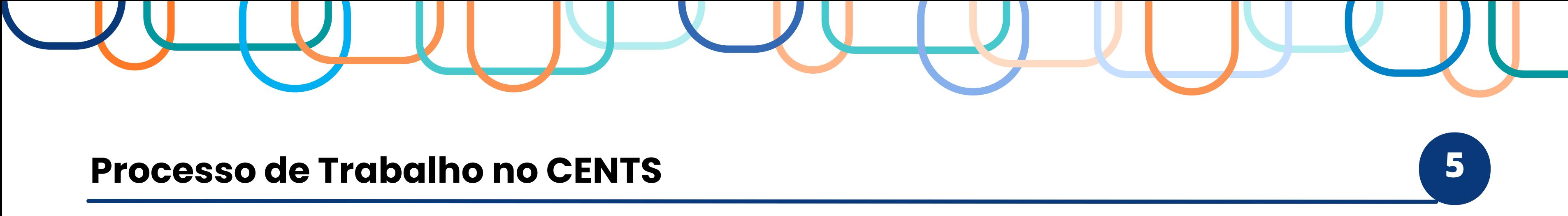

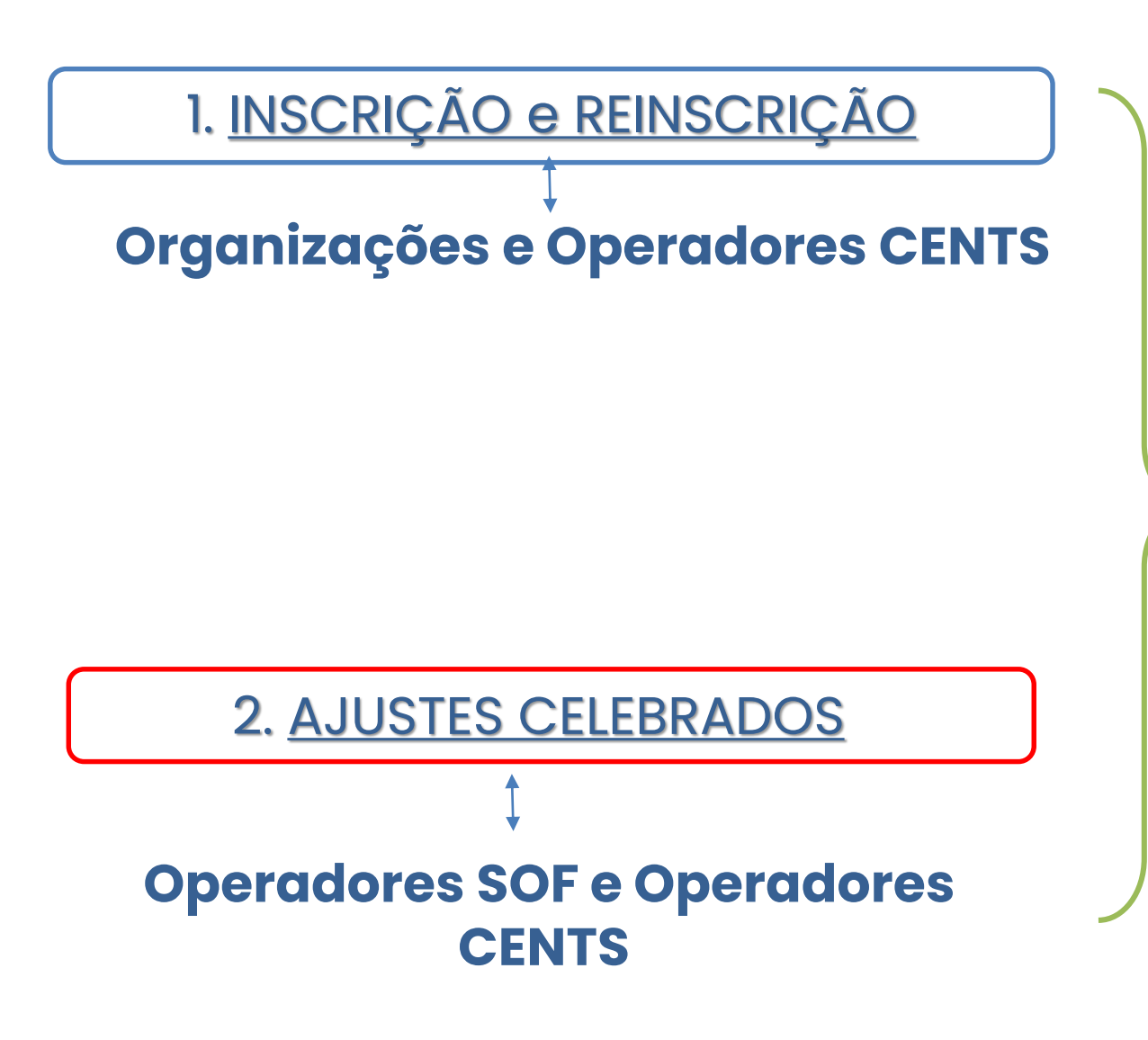

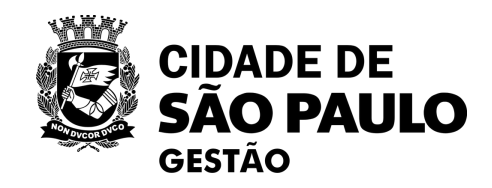

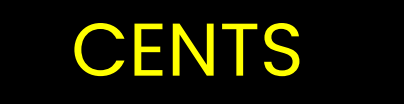

Alteração de Senha 6

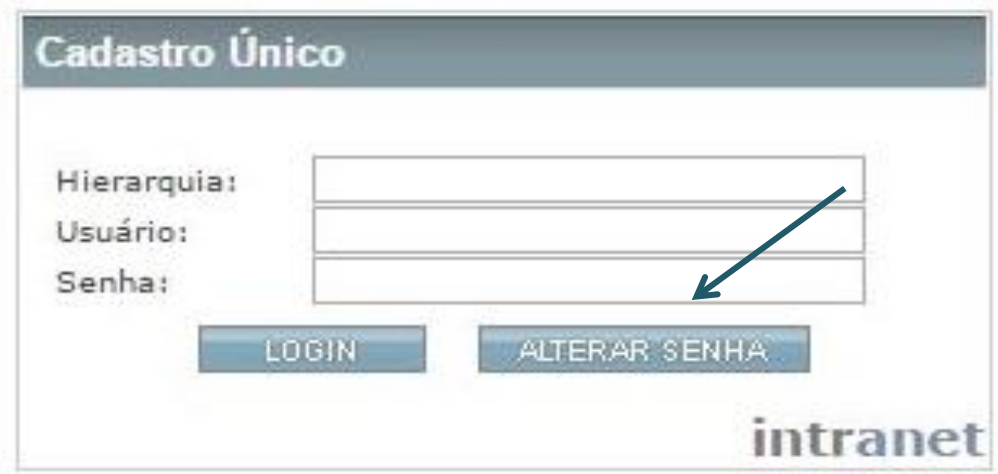

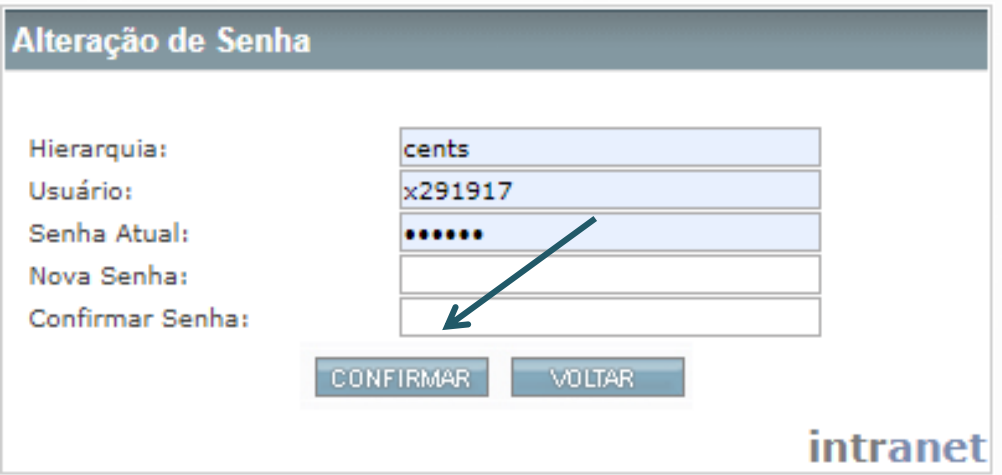

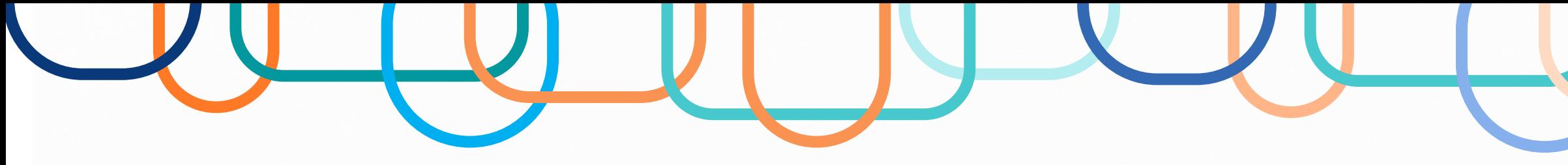

### **Alterando a senha**

✓ Acessar o site do CENTS (intranet): [http://web22.prodam/SJ2008\\_CENTS\\_INTRANET](http://web22.prodam/SJ2008_CENTS_INTRANET)

- ✓ Clicar em "alterar senha"
- ✓ Indicar hierarquia, usuário e senha atual (i) Quando se tratar do primeiro acesso ou reinicialização de senha – "prodam" (ii) Quando a senha estiver expirada e for necessária a troca – última senha utilizada pelo operador
- ✓ Nova senha: deve ter no mínimo 5 caracteres e no máximo 12;
- ✓ Confirmar
- ✓ **Os 03 campos de senha deverão ficar em branco**
- ✓ Clicar em voltar.

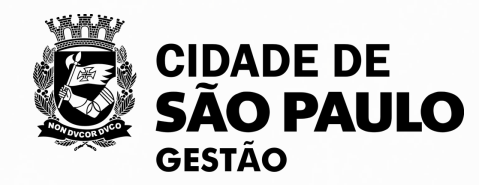

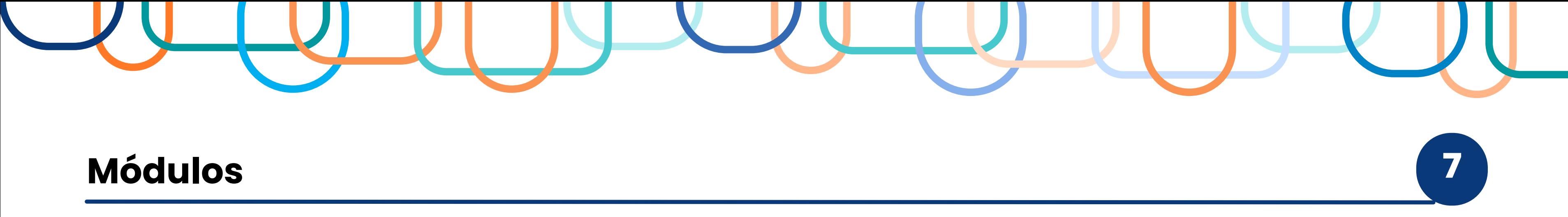

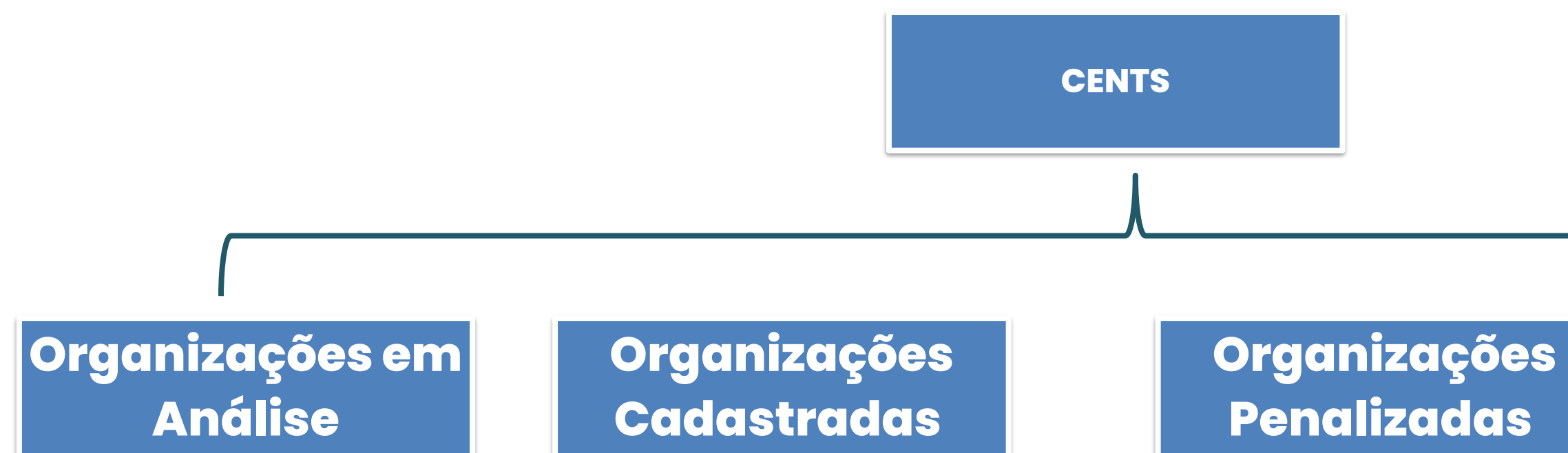

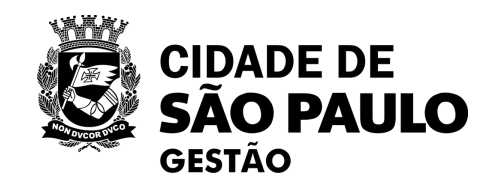

Ajustes Celebrados

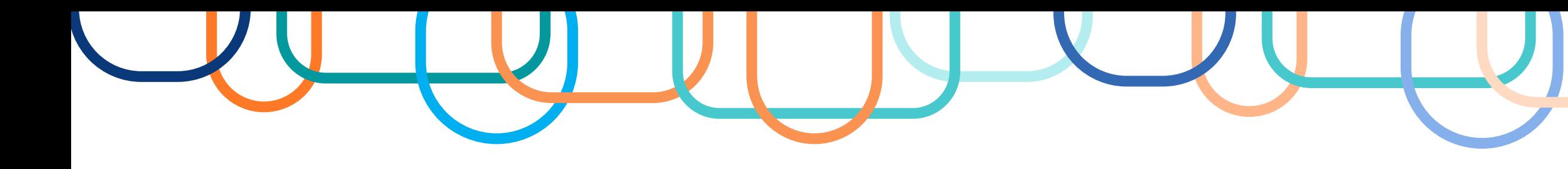

### Fluxo dos processos de inscrição e reinscrição 8

Colocar o processo em acompanhamento especial e vincular o processo SEI no CENTS

> Analisar a documentação e os dados do cadastro

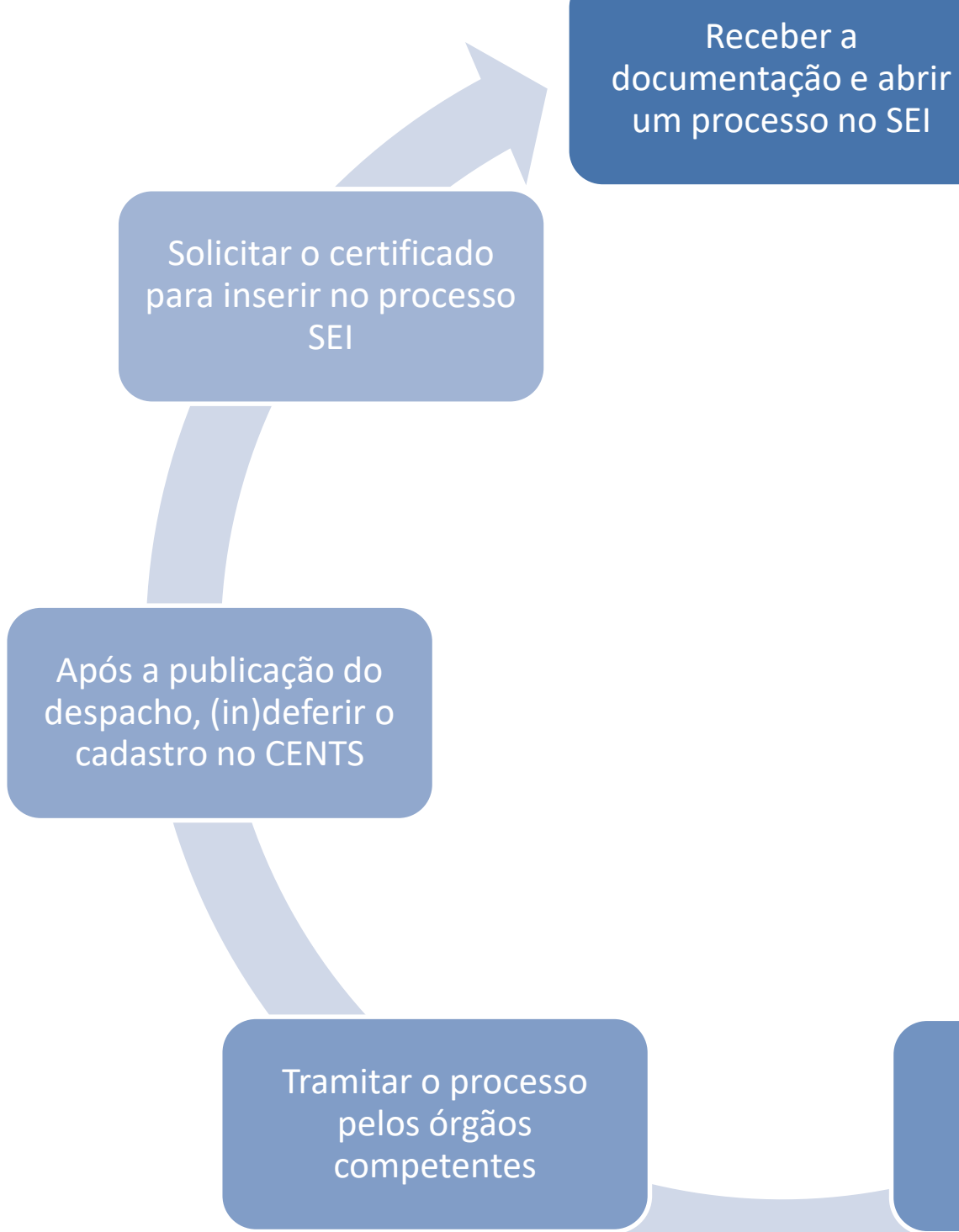

Solicitar ou não o descongelamento

### • **INSCRIÇÃO**

A entidade solicita e libera a Senha Web para acessar o primeiro cadastro.

### • **REINSCRIÇÃO**

A entidade solicita para SEGES/COPATS (através do e-mail institucional do CENTS) a abertura de uma nova linha de cadastro.

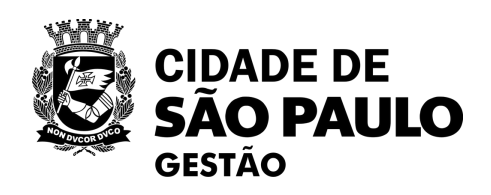

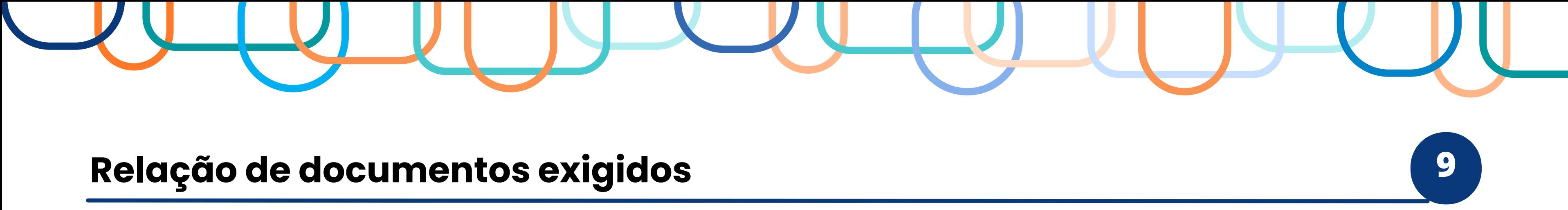

1. Requerimento de inscrição no CENTS (emitido pelo próprio sistema);

3. Ata de fundação da entidade; OBS: Filial - ata de fundação da matriz.

2. Estatuto Social atualizado, devidamente registrado em cartório; OBS: Filial - estatuto da matriz mencionando possibilidade de criação de filiais e ata da AGE com a respectiva deliberação.

4. Ata(s) da AGE com a eleição dos dirigentes, devidamente registrada(s); OBS: Filial - via de regra, os dirigentes serão os mesmos da matriz; caso haja previsão distinta no Estatuto Social, exigir a complementação.

5. Registros e certificados públicos da entidade, caso possua;

6. Balanço Patrimonial e Demonstrativo de resultados financeiros extraídos da ECF – Escrituração Contábil Fiscal, acompanhado de seu protocolo de entrega, relativo ao ano anterior;

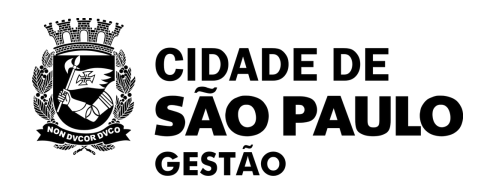

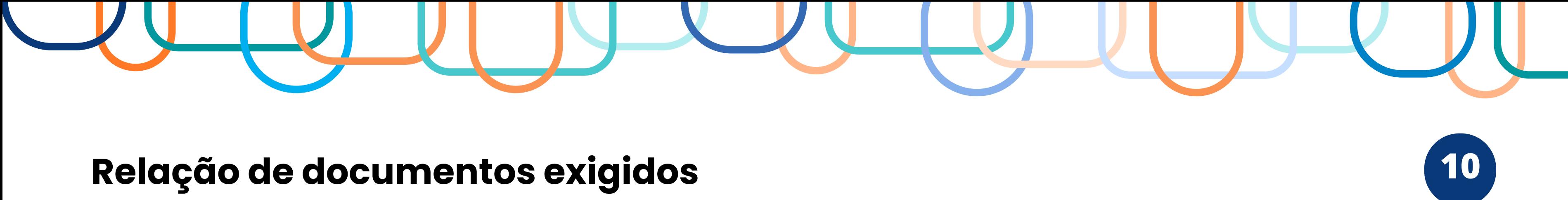

7. Cartão CNPJ da entidade (extraído do site da RFB);

OBS: o prazo mínimo de 1 ano previsto no Decreto Municipal nº 57.575/2016 (norma que regulamentou o Marco Regulatório das Organizações da Sociedade Civil – MROSC no Município de São Paulo) é para a **celebração** de eventuais parcerias pela entidade interessada, não para inscrição no CENTS.

8. As entidades em situação de inatividade (assim consideradas aquelas que não tenham efetuado qualquer atividade operacional, não operacional, patrimonial ou financeira, inclusive aplicação no mercado financeiro ou de capitais, durante todo o ano-calendário, nos termos das Instruções Normativas da Receita Federal do Brasil), <u>deverão apresentar a DCTF – Declaração de Débitos e Créditos Tributários Federais sem movimento do mês</u> de janeiro do ano anterior ao invés do protocolo de entrega da ECF

**A legislação do CENTS (Decreto Municipal nº 52.830/11 e Portaria nº 34/SMG/2017) não traz qualquer vedação nesse sentido, sendo possível prosseguir com a inscrição da entidade interessada antes mesmo do aludido prazo. No entanto, importante destacar que, nesta situação específica, ainda que devidamente inscrita no CENTS, a entidade estará impedida temporariamente de celebrar parcerias com a Prefeitura Municipal.**

**\*\*\*\*\*\*ATENÇÃO: As certidões de regularidade fiscal NÃO mais são exigidas para a inscrição/reinscrição no CENTS. A regularidade fiscal da entidade deverá ser comprovada previamente à celebração da parceria.**

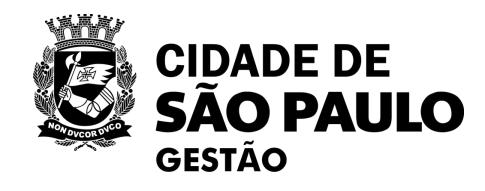

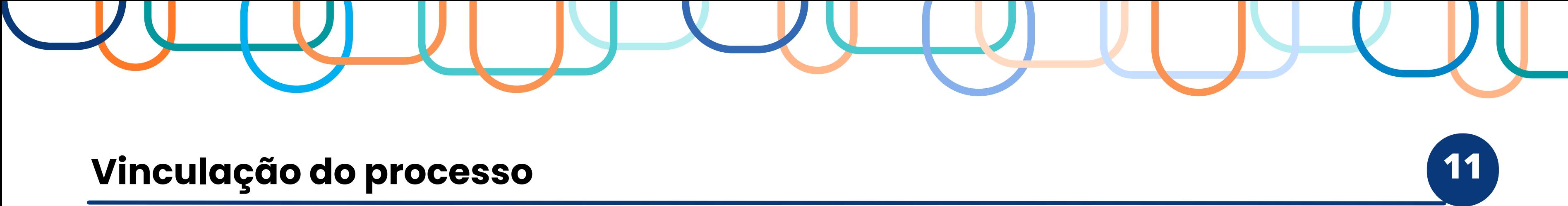

Após o recebimento da documentação da entidade interessada:

1. Abrir um **processo administrativo** no Sistema Eletrônico de Informações – SEI.

(OBS: p/ **reinscrição, pode ser utilizado o processo anterior);**

2. Vincular no sistema CENTS;

O módulo que possibilita a vinculação do processo aberto no SEI é o de **Organizações em Análise**

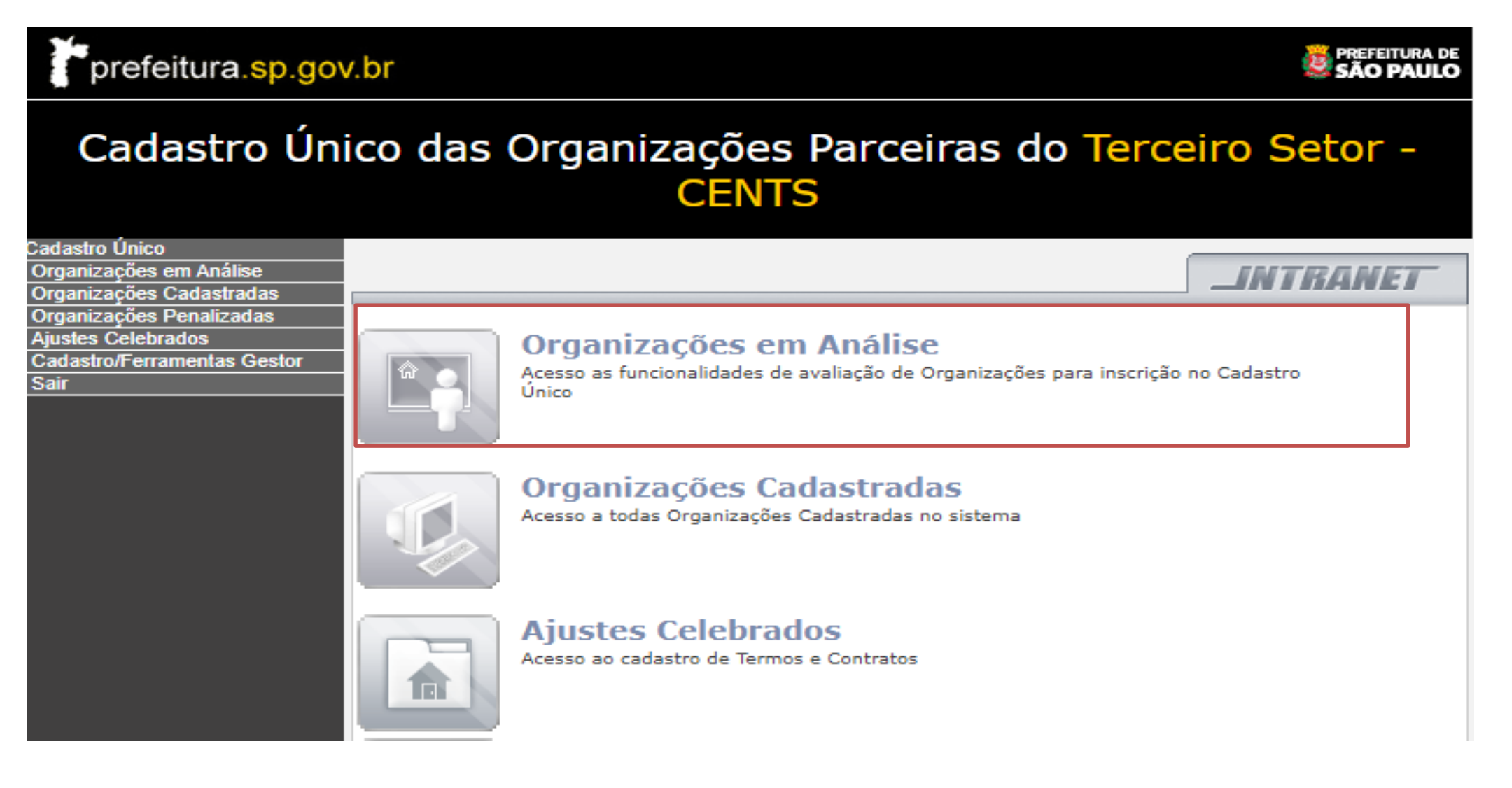

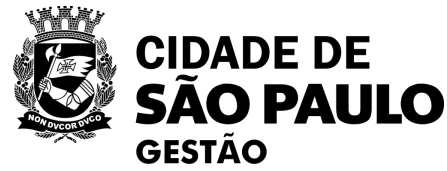

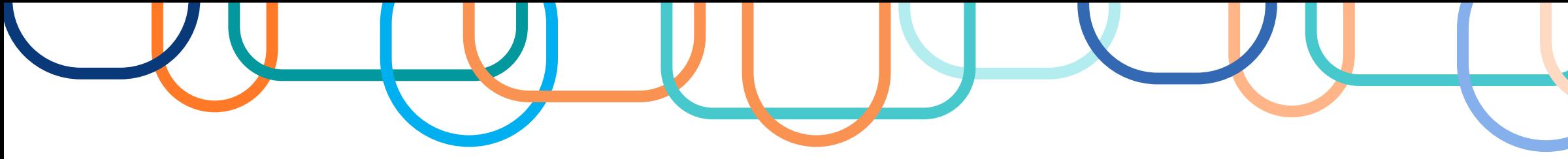

### Vinculação do processo

**1.Acessar o CENTS (intranet);**

**2.Clicar em "Organizações em** 

**Análise";**

**3.Pesquisar a entidade pelo CNPJ;**

**4.Selecionar o quadradinho** 

**correspondente;**

**5.Clicar em "Vincular Processo";**

**6.Inserir o número do processo** 

**aberto no SEI e clicar em confirmar.**

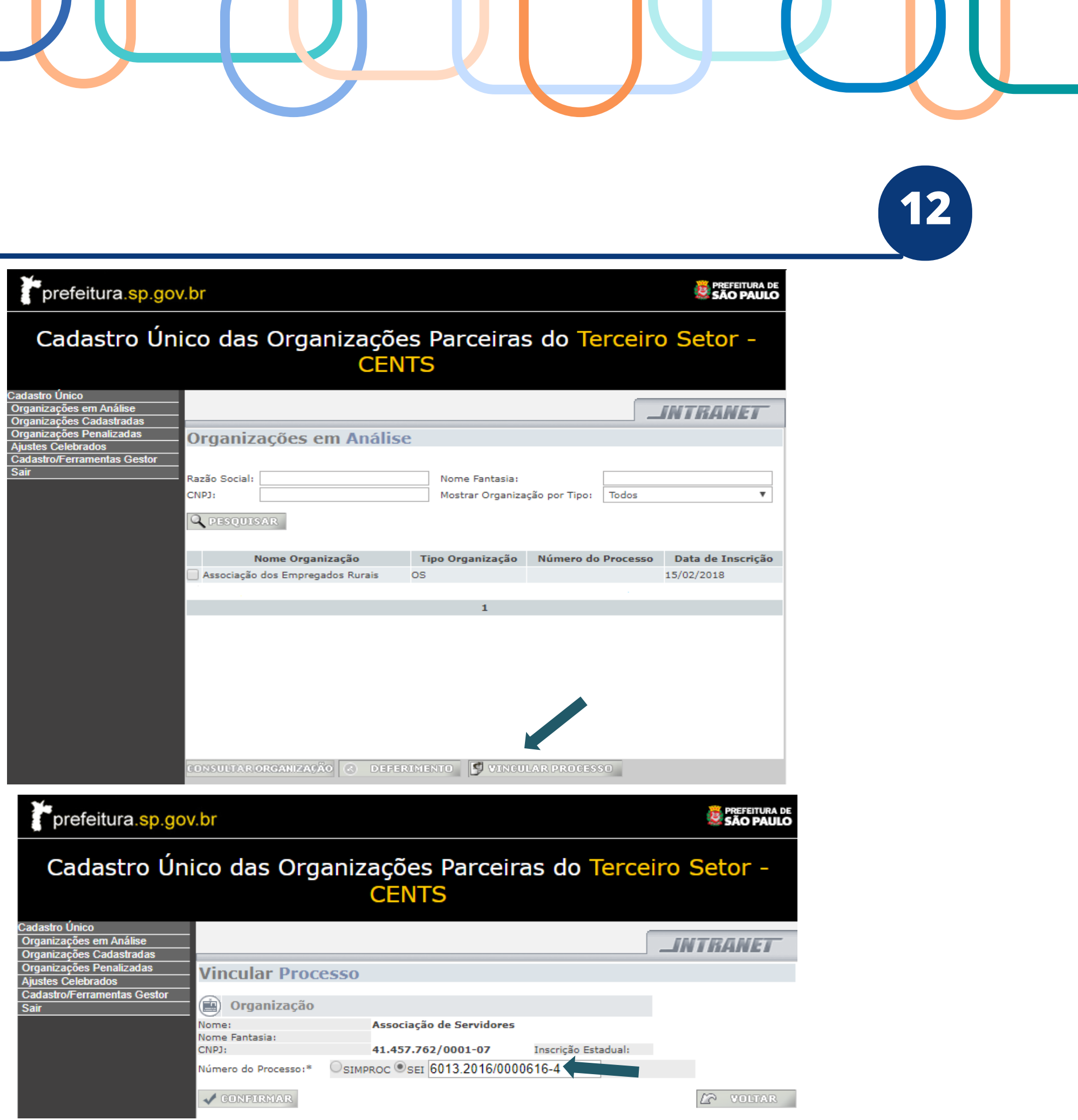

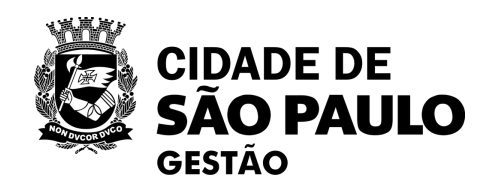

# **ATENÇÃO!**

## **Antes de confirmar, verifique se o número do processo SEI para vinculação está correto.**

## **Só é possível alterar posteriormente criando uma demanda junto à Prodam, que gera custos para SEGES/COPATS.**

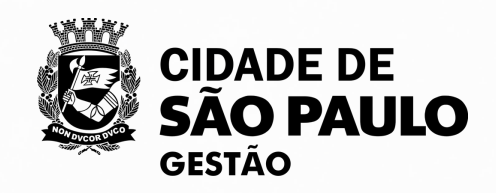

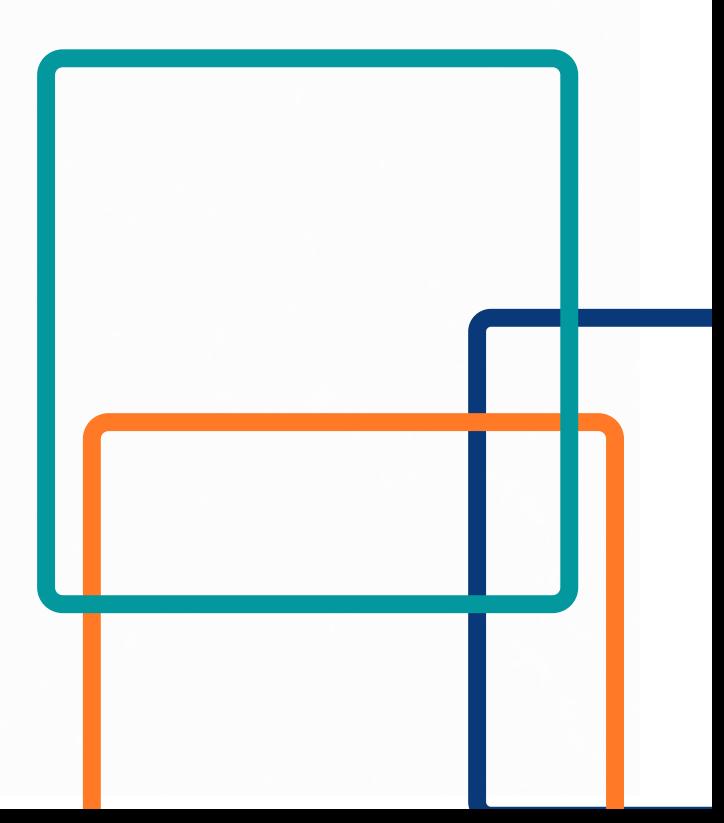

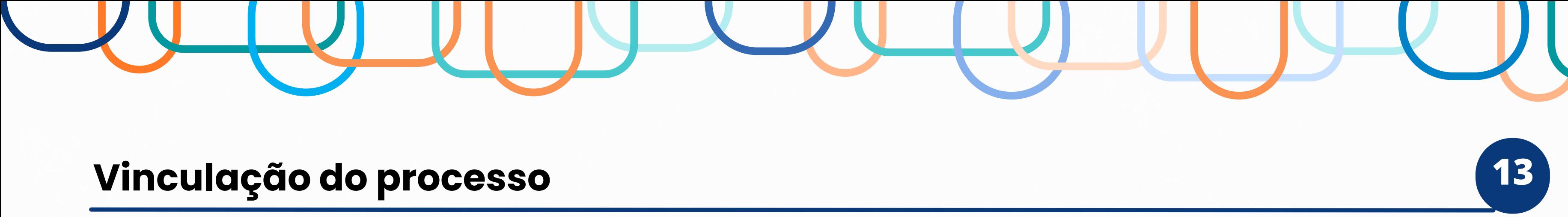

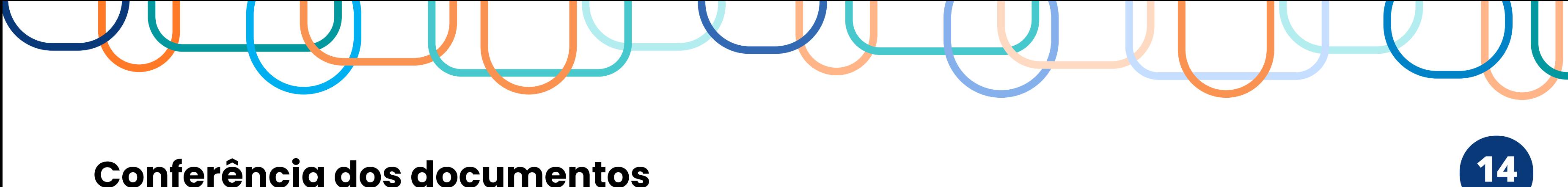

Após realizar a vinculação do processo no CENTS:

1. Fazer a conferência dos documentos enviados;

2. Verificar se os dados que a entidade cadastrou no sistema estão de acordo com os documentos apresentados.

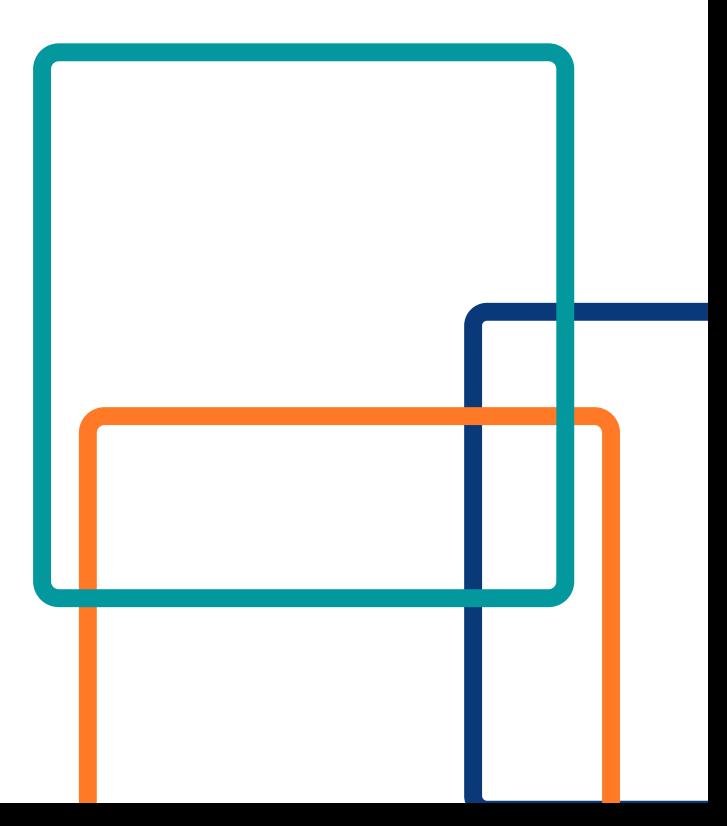

O módulo que possibilita a conferência dos dados cadastrados pelas organizações é o de "**Organizações Cadastradas**"

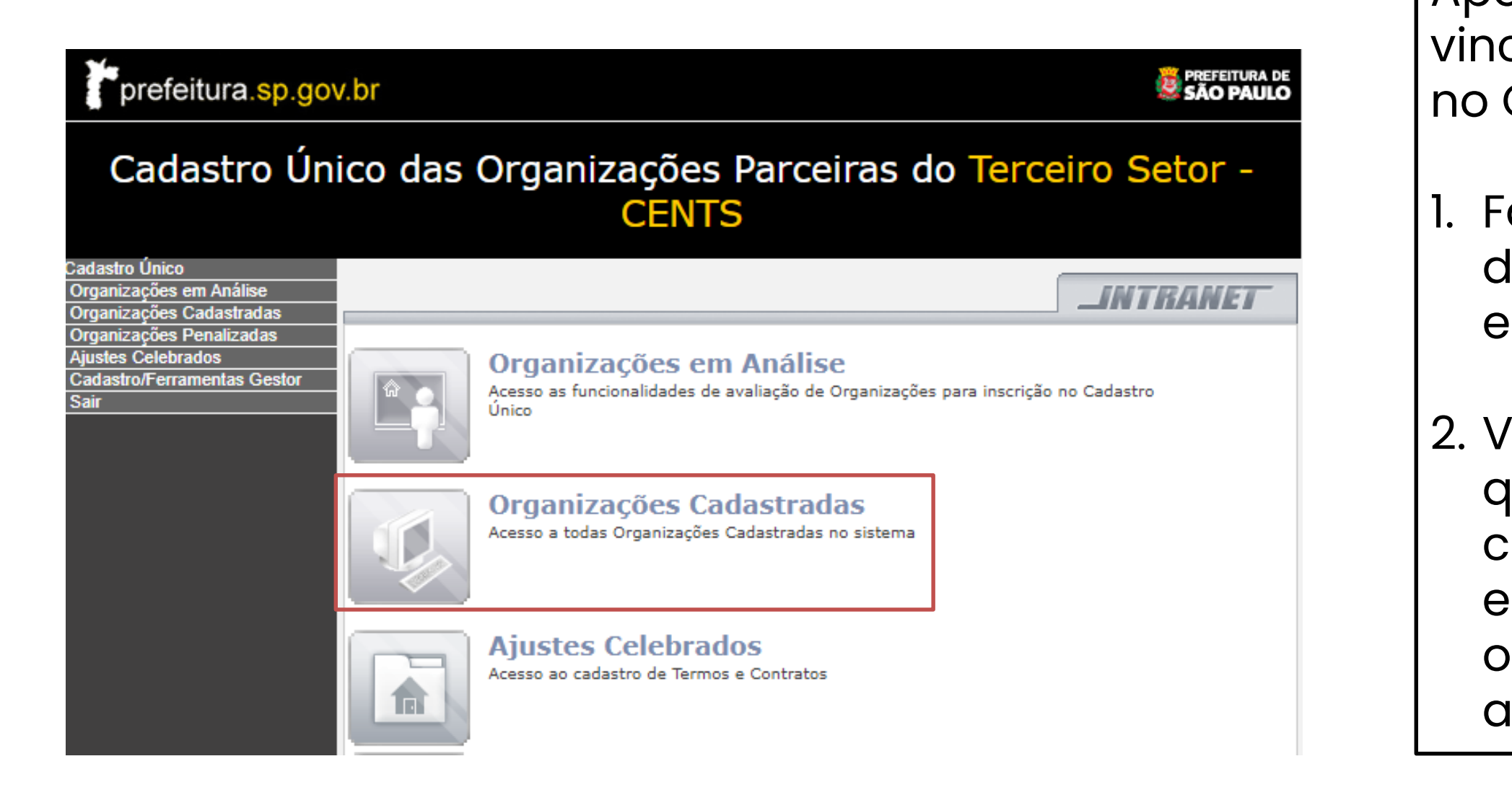

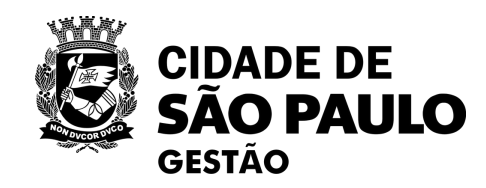

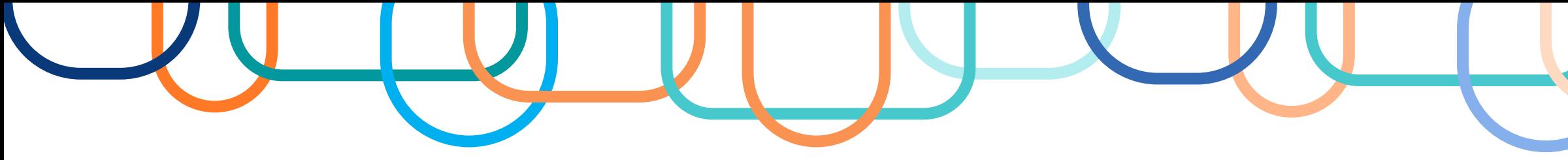

### Conferência dos documentos

- **1. Acessar o CENTS (intranet);**
- **2. Clicar em "Organizações Cadastradas";**
- **3. Pesquisar a entidade pelo CNPJ;**
- **4. Selecionar o quadradinho correspondente;**
- **5. Clicar em "Consultar Organização";**
- **6. Conferir os dados cadastrados com o físico**

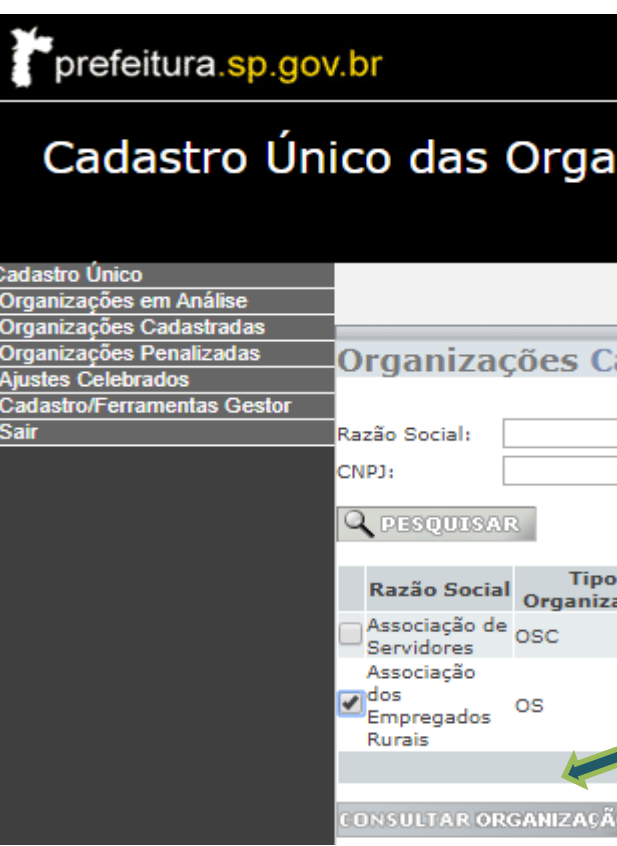

### **CLICAR EM CADA ÍCONE NA PARTE SUPERIOR DA TELA**

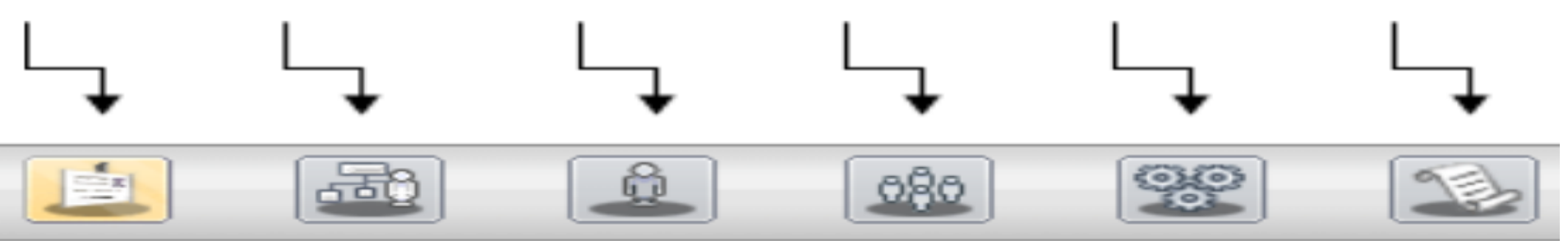

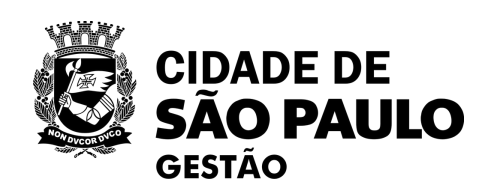

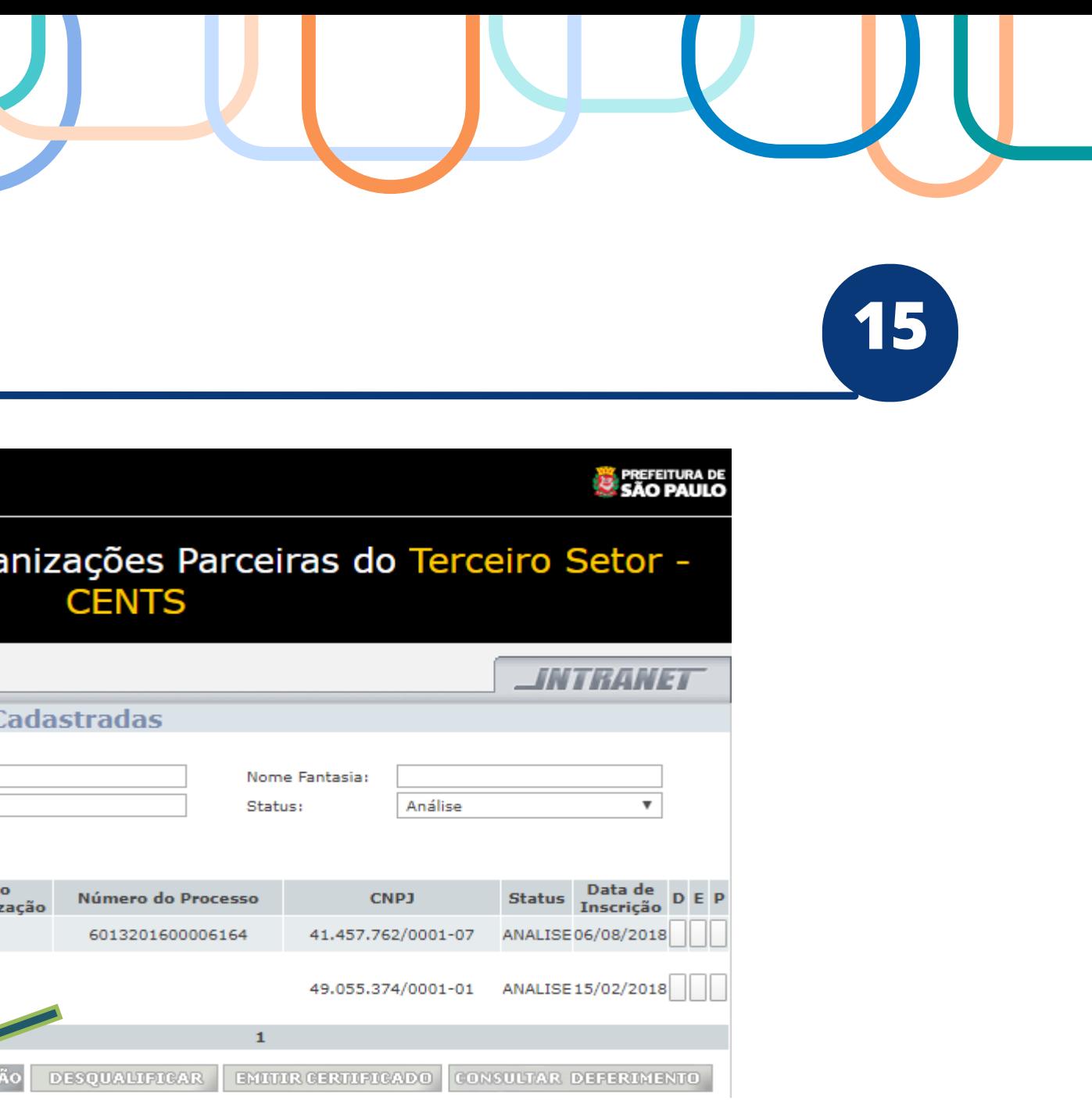

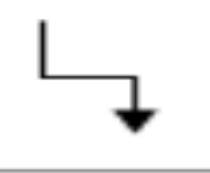

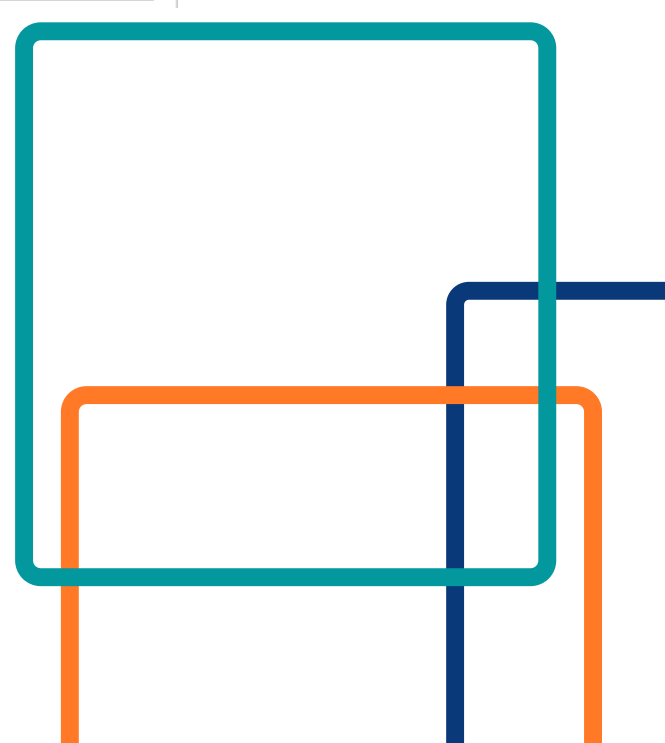

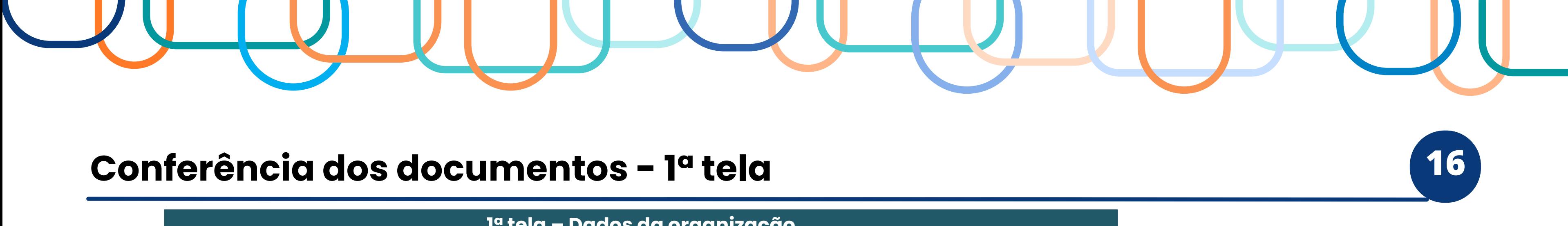

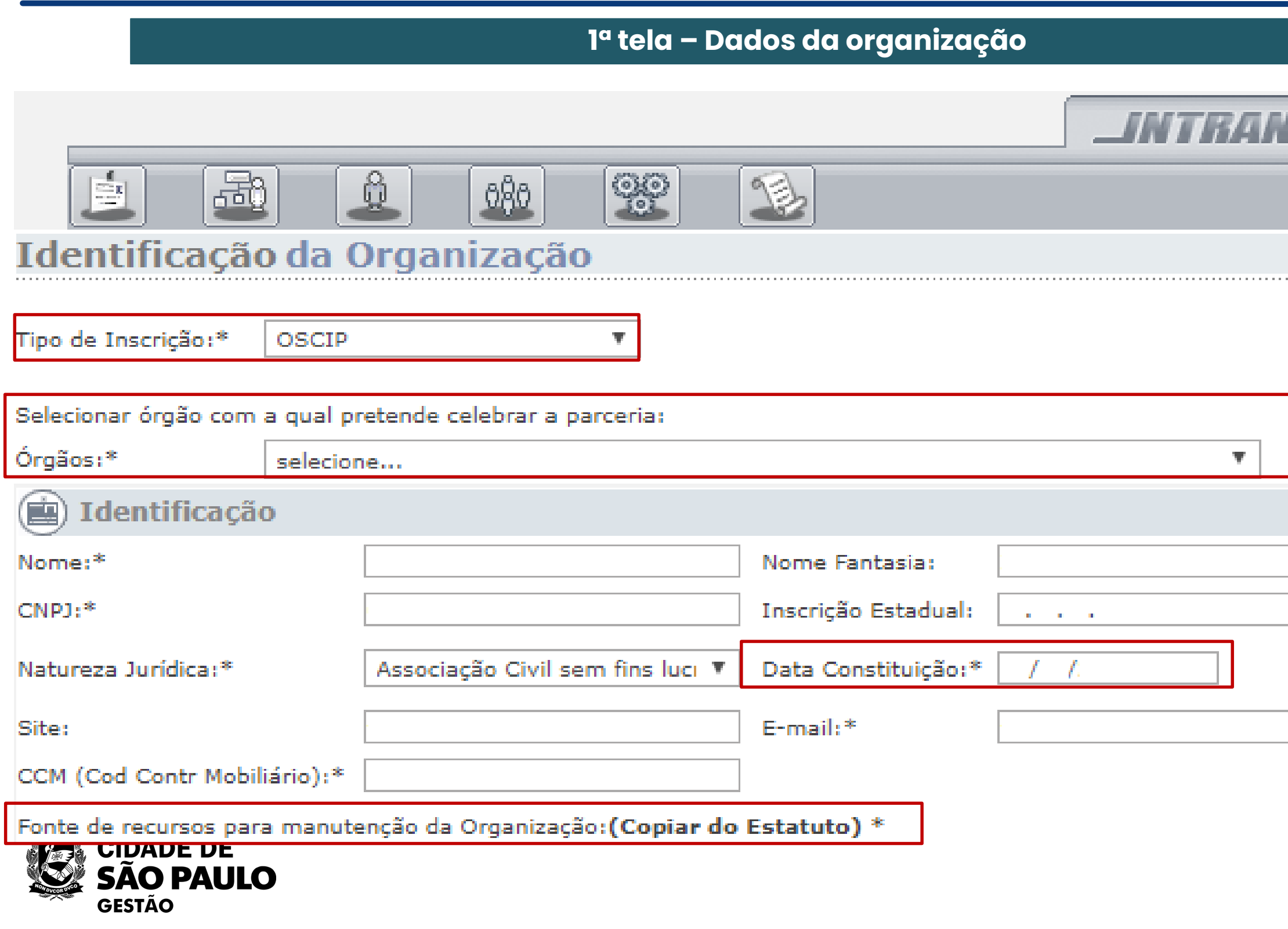

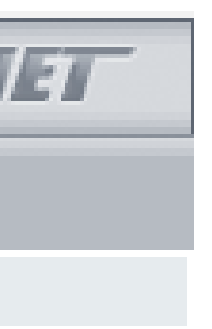

A entidade interessada deverá indicar a Secretaria Municipal que melhor guarda relação com suas finalidades institucionais, a partir da análise do seu Estatuto Social.

Se forem várias as áreas de atuação, poderão ser indicadas quaisquer das respectivas Secretarias Municipais.

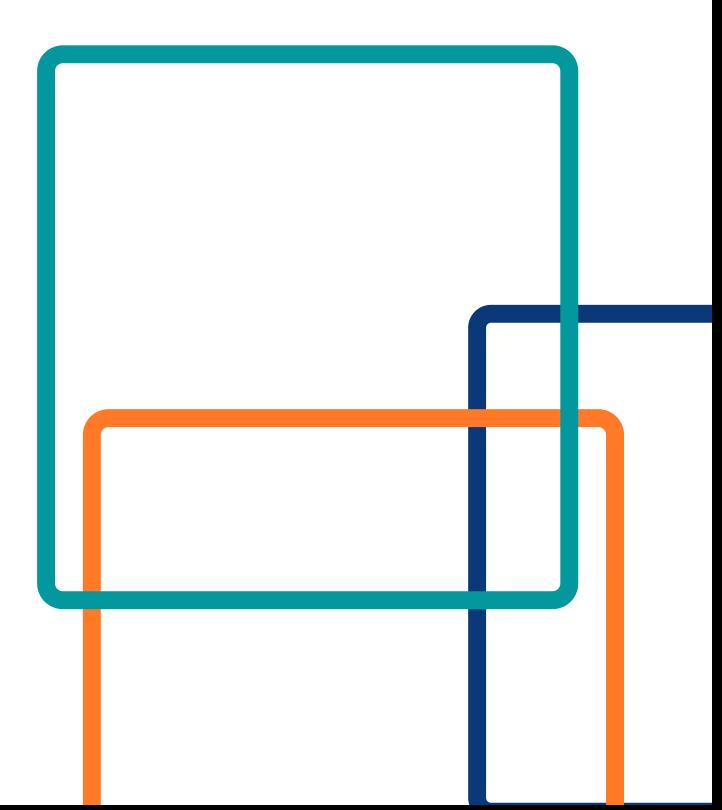

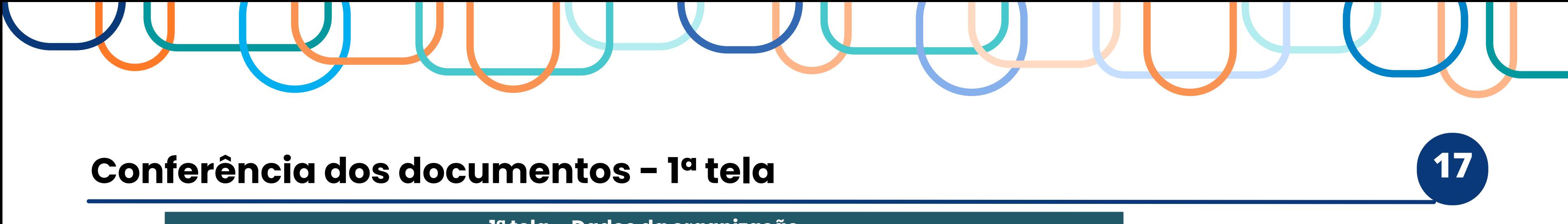

**1ª tela – Dados da organização**

### **ATENÇÃO!**

A entidade só conseguirá salvar a primeira tela se preencher todos os campos com \* **E** clicar em "adicionar contato", preenchendo os campos que aparecem na tela: "nome", "cargo ou função" e "telefone".

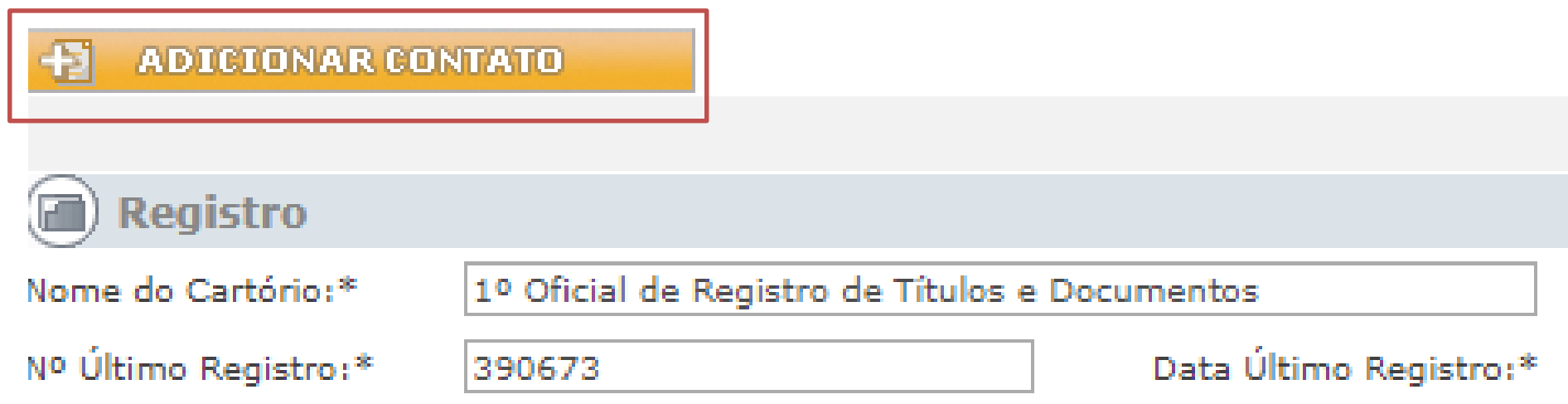

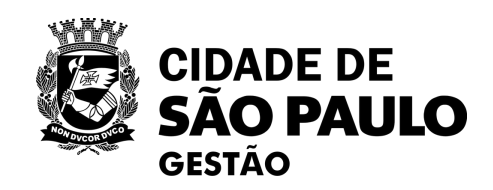

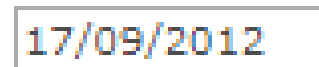

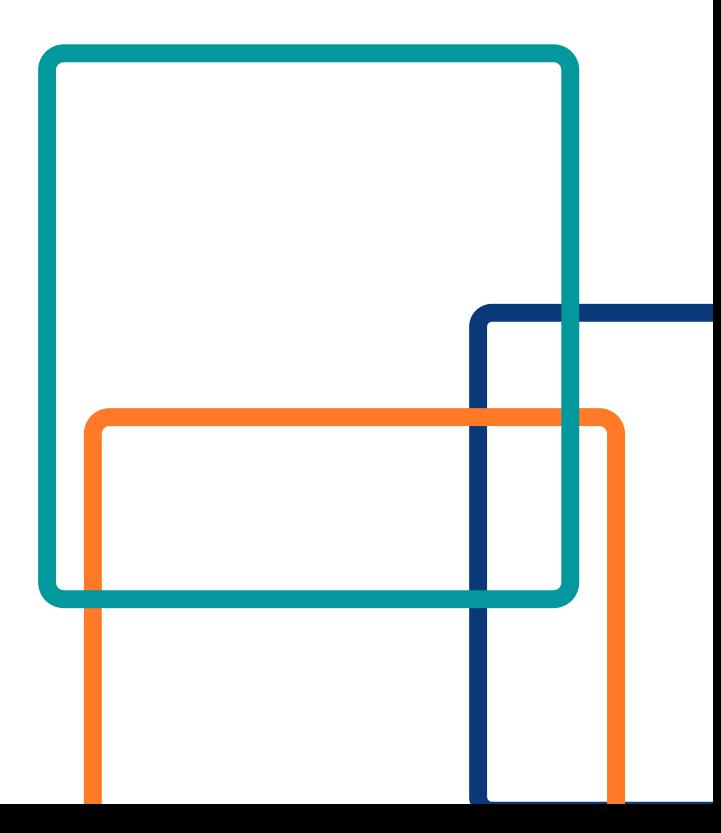

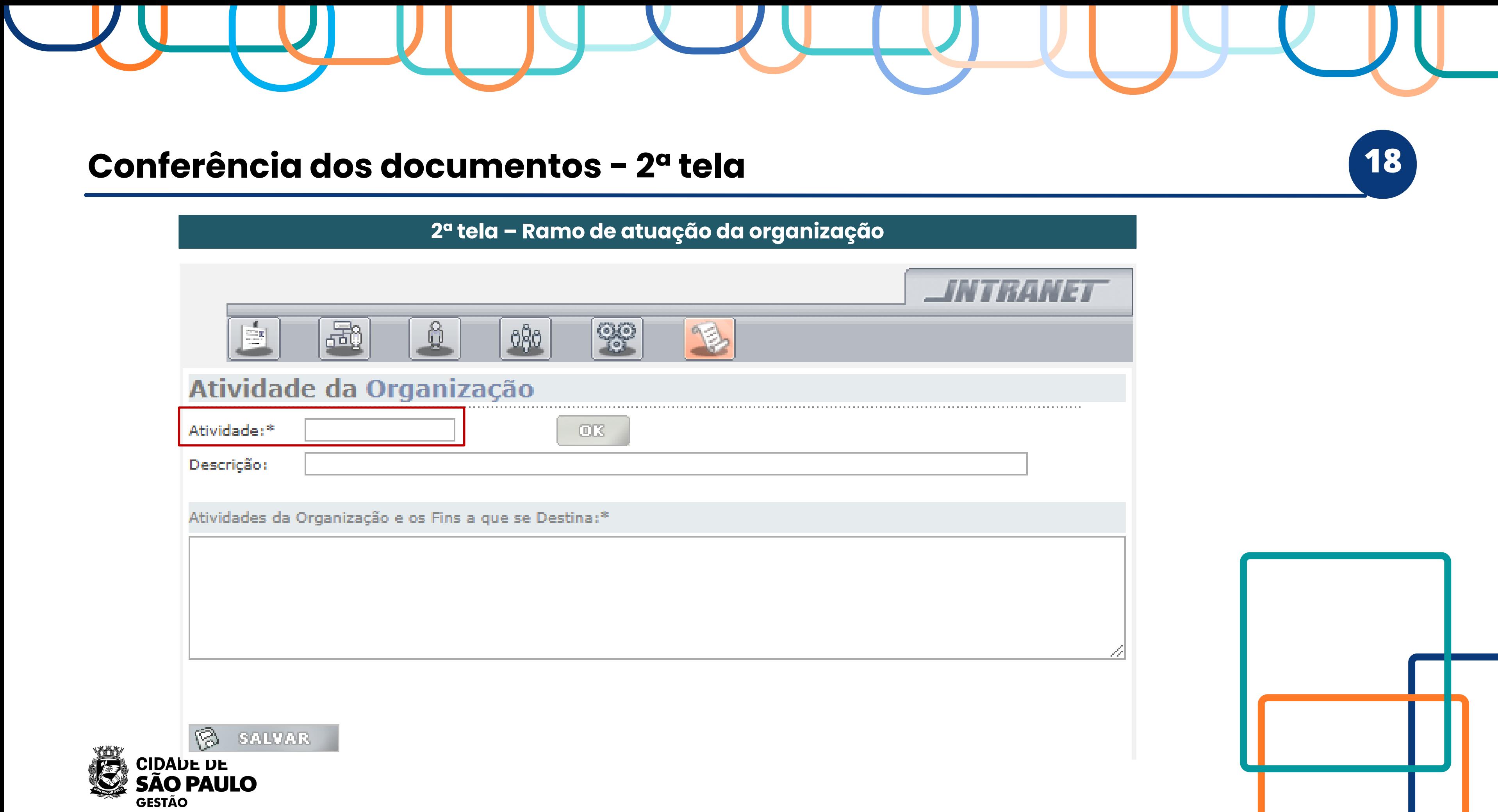

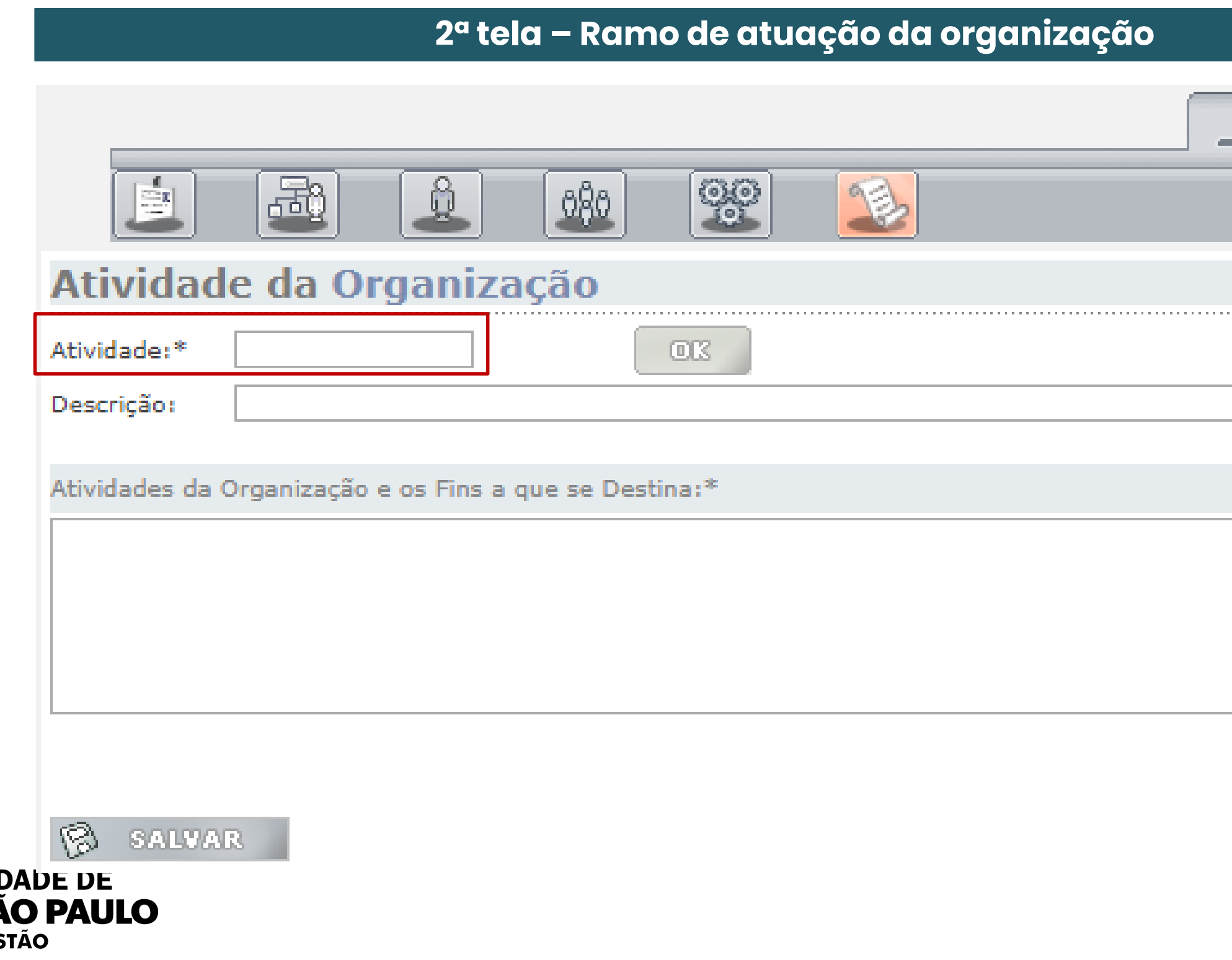

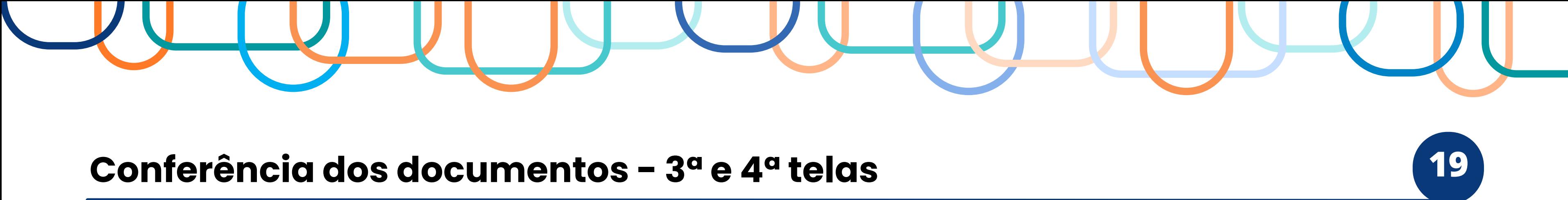

Ata de Eleição: conferir dados do Representante Legal (via de regra, será o Presidente da entidade) e dos membros da diretora (diretores, vice-presidente, tesoureiro, secretario e suplentes, etc.)

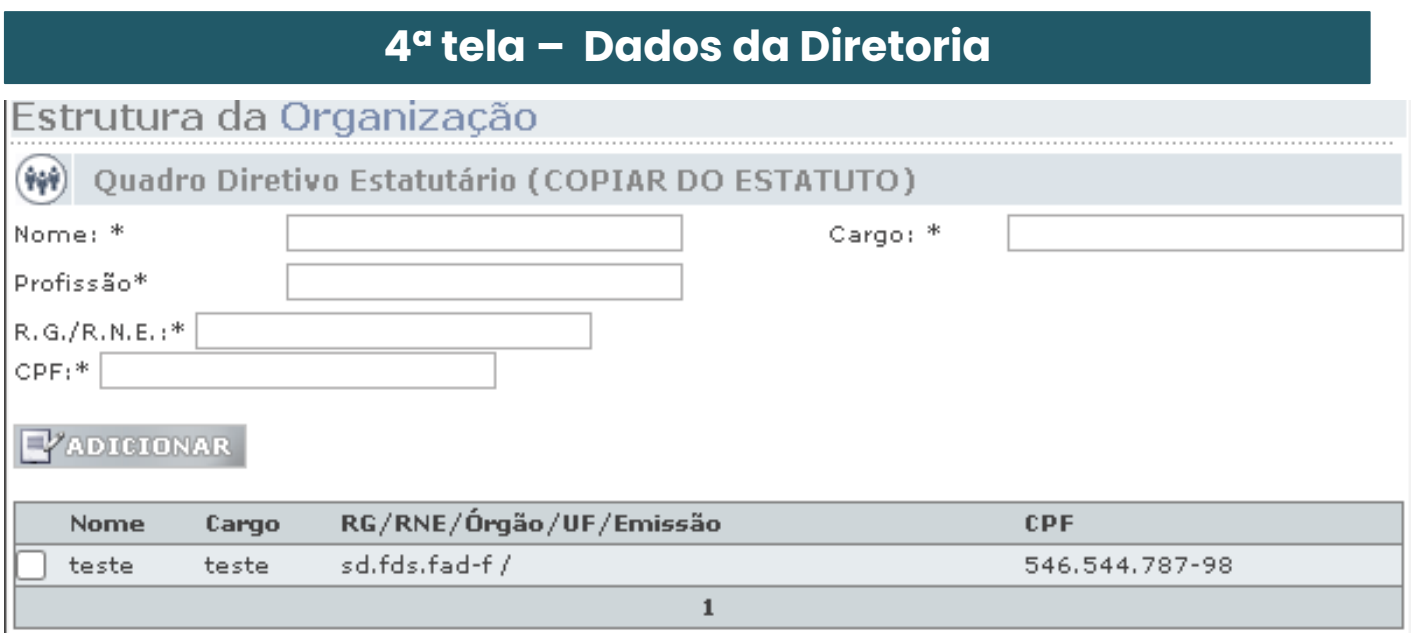

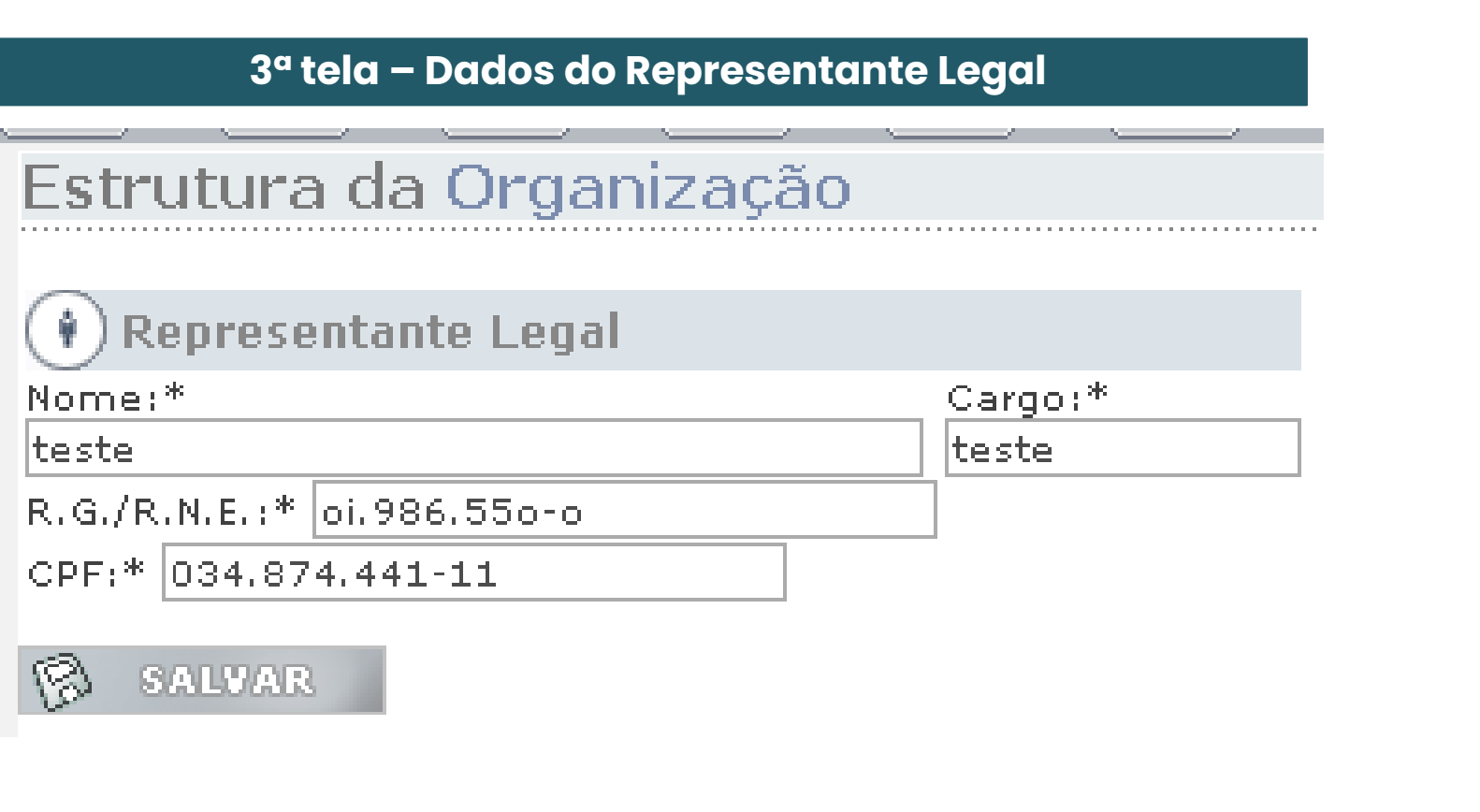

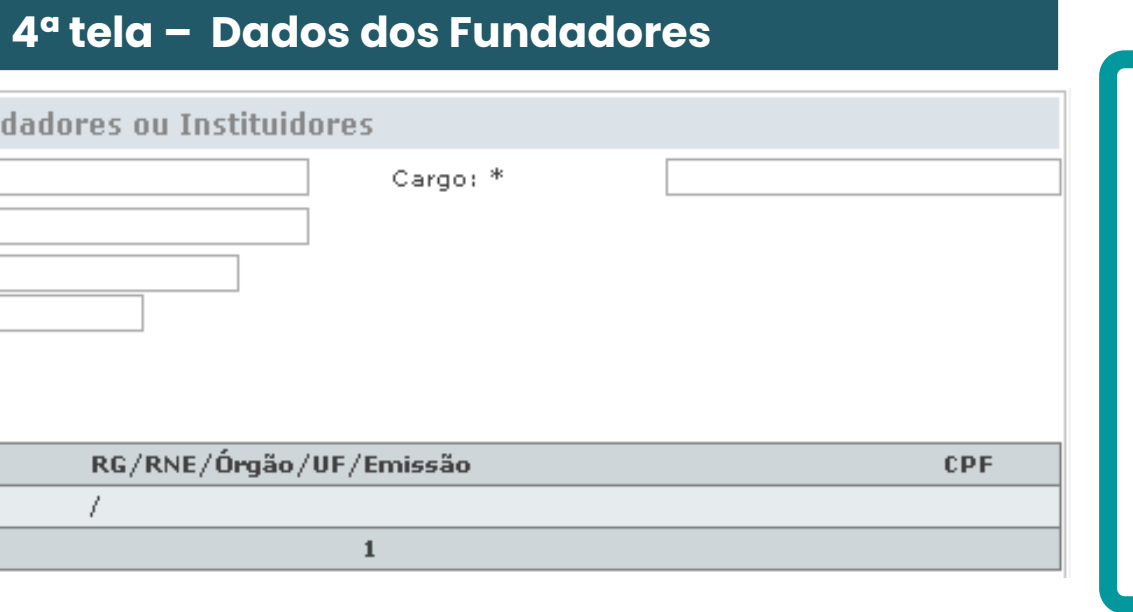

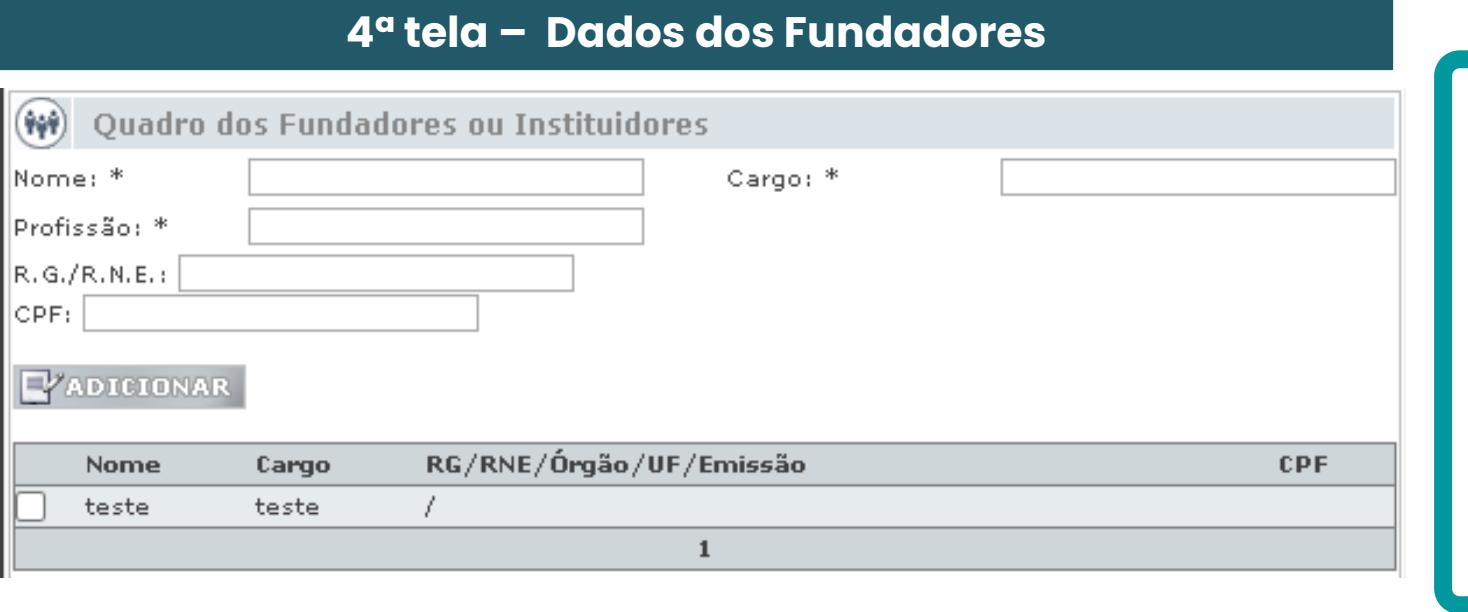

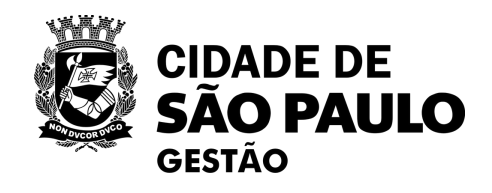

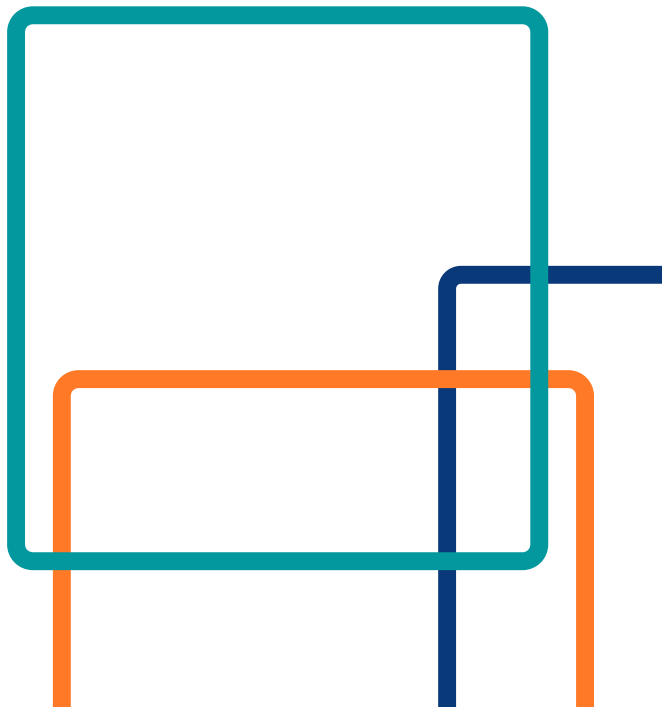

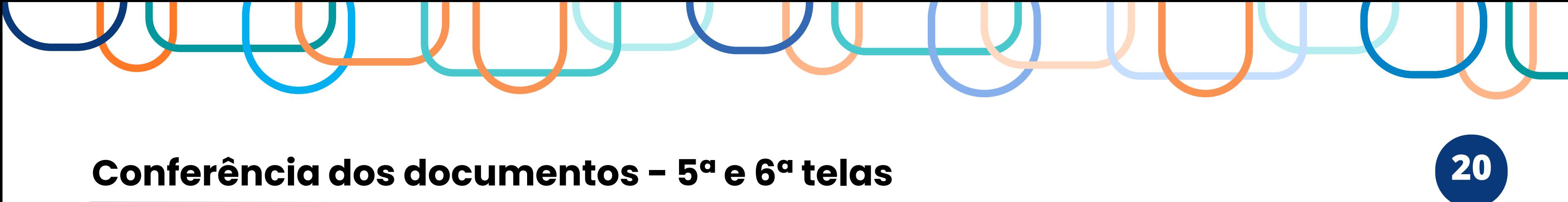

### Ata de Eleição: conferir dados de eventuais conselheiros da organização.

### **5ª tela – Dados dos conselheiros**

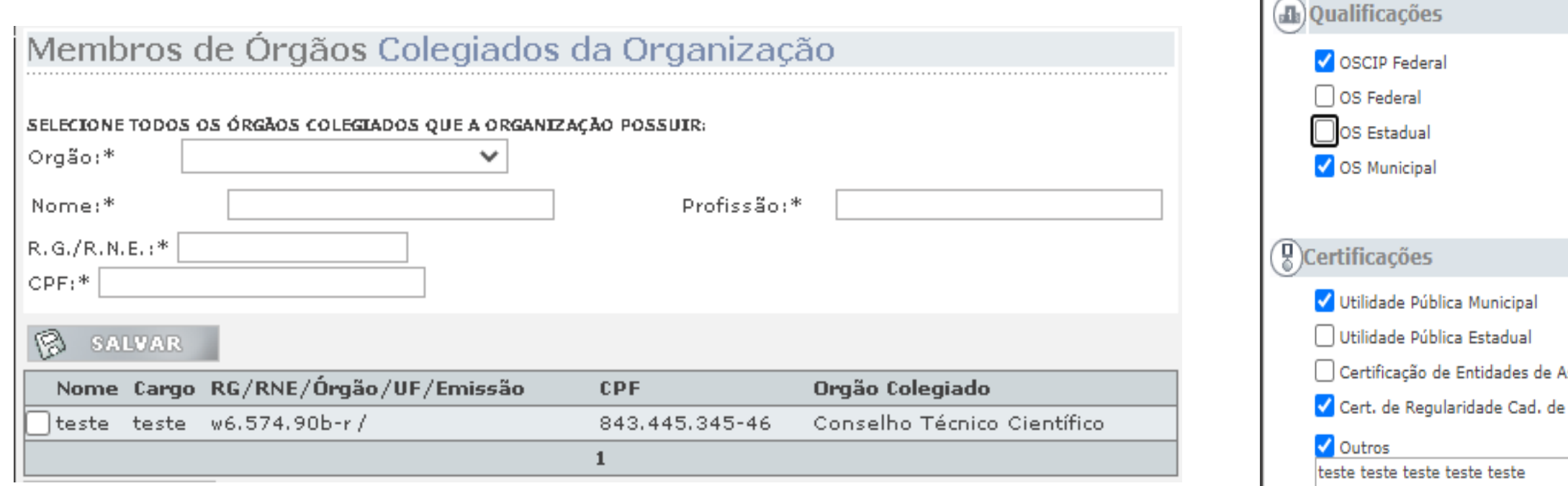

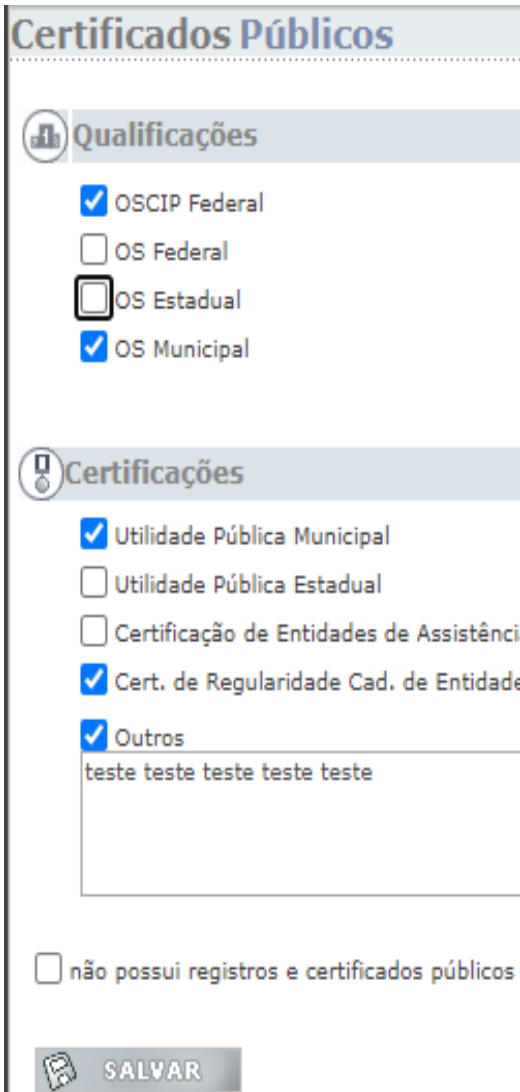

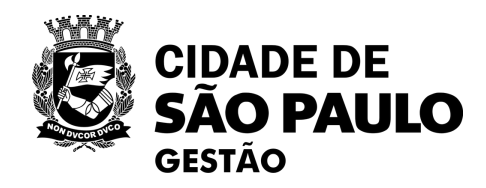

### **6ª tela – Certificados Públicos que a organização possuir**

\ssistência - CEBAS Entidade - CRCE

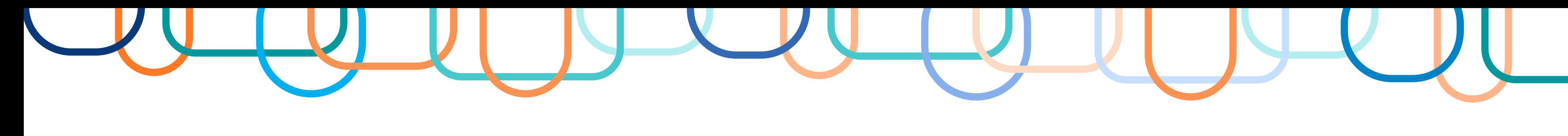

### Documentação ou dados no CENTS incorretos/divergentes

### **Procedimento a ser adotado quando faltam documentos e/ou os dados do cadastrado divergem da documentação apresentada:**

➢ Conferir a documentação entregue;

➢ Conferir o cadastro e preencher a [lista de retificação](https://www.prefeitura.sp.gov.br/cidade/secretarias/upload/governo/gestao/CENTS%20-%20Lista%20de%20retificacao%2008%202020%20(4).pdf) (se necessário);

**Documentos faltantes/irregulares**: indicar o que precisa ser regularizado (documentação faltante/incorreta) e enviar para a organização por e-mail. Não esquecer de anexar uma cópia do email ao processo SEI e aguardar a regularização pelo prazo legal estipulado;

**Dados cadastrais faltantes/irregulares:** indicar o que precisa ser corrigido no sistema (dados faltantes/incorretos) e enviar um e-mail para [cents@prefeitura.sp.gov.br,](mailto:cents@prefeitura.sp.gov.br) com cópia para a entidade, solicitando descongelamento do cadastro. Não esquecer de anexar uma cópia do e-mail ao processo SEI e aguardar a regularização pelo prazo legal estipulado;

➢ A organização terá 10 dias para atender às solicitações, sendo este prazo passível de prorrogação;

➢ Decorridos os 10 (dez) dias da convocação sem atendimento, será feita chamada por publicação no Diário Oficial do Município, com prazo de 5 (cinco) dias para cumprimento, sob pena de indeferimento do pedido por abandono;

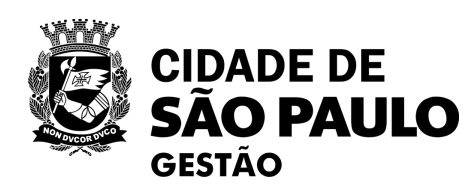

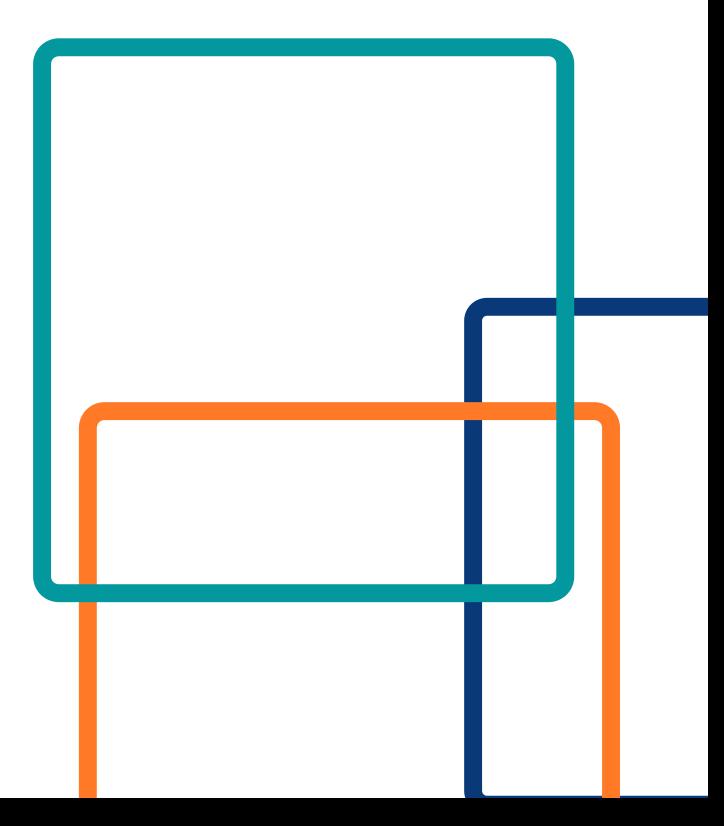

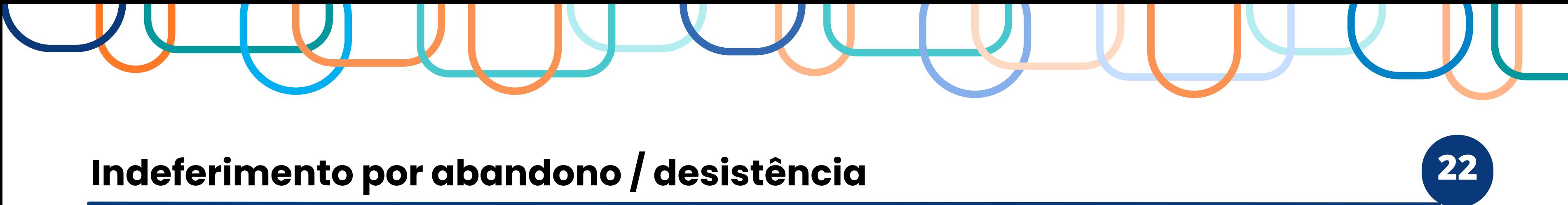

### **O indeferimento ocorrerá quando:**

a) Entidade deixar de apresentar qualquer um dos documentos exigidos;

b) Entidade deixar de atender às solicitações do operador;

Após decorridos os **10 (dez) dias** da convocação sem atendimento, e da chamada por publicação no Diário Oficial do Município, com prazo de **5 (cinco) dias** para cumprimento, o pedido de cadastramento ou recadastramento **será Indeferido.**

A organização interessada terá **15 dias para interpor recurso** que será analisado pelo Secretário da pasta.

### **- OBS1: O INDEFERIMENTO SOMENTE DEVE SER INSERIDO NO CENTS APÓS ESGOTADOS OS PRAZOS (INCLUSIVE O RECURSAL)**

**- OBS2: Após a realização do indeferimento, a organização poderá solicitar em qualquer tempo a habilitação de uma nova linha de cadastro e recomeçar o processo.**

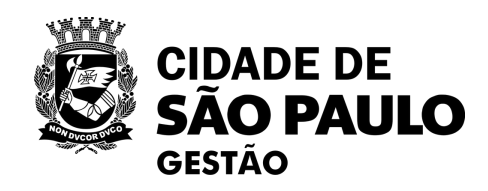

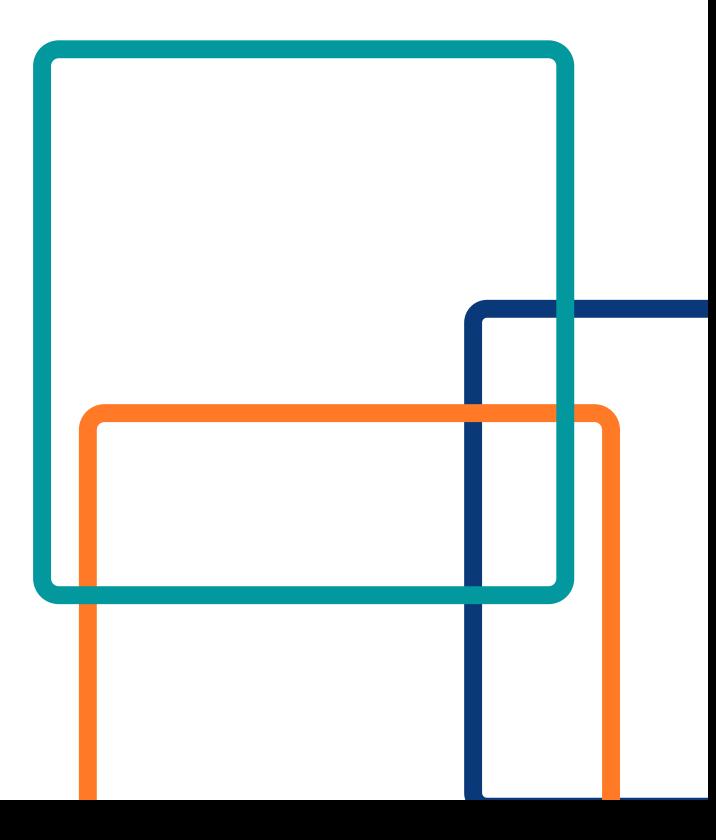

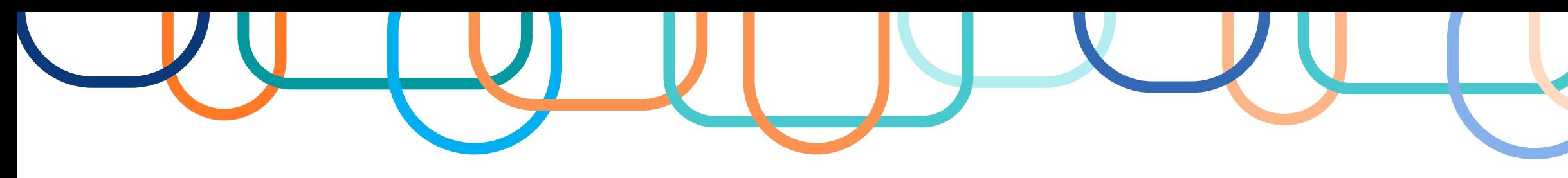

### Indeferimento por abandono / desistência 23

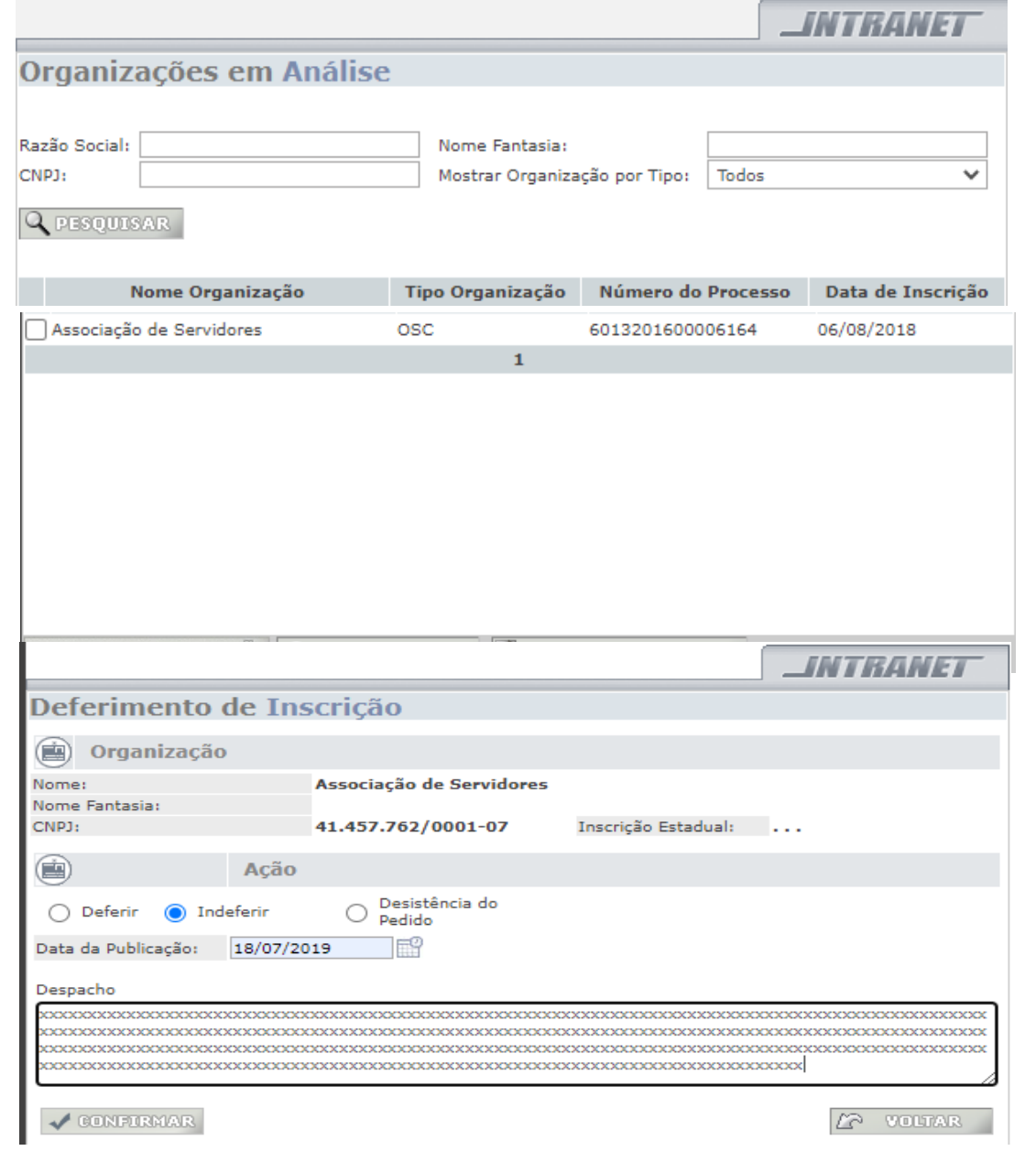

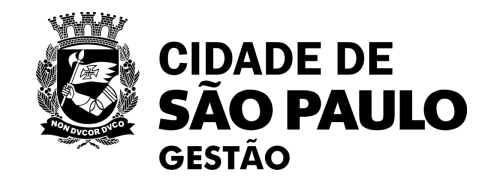

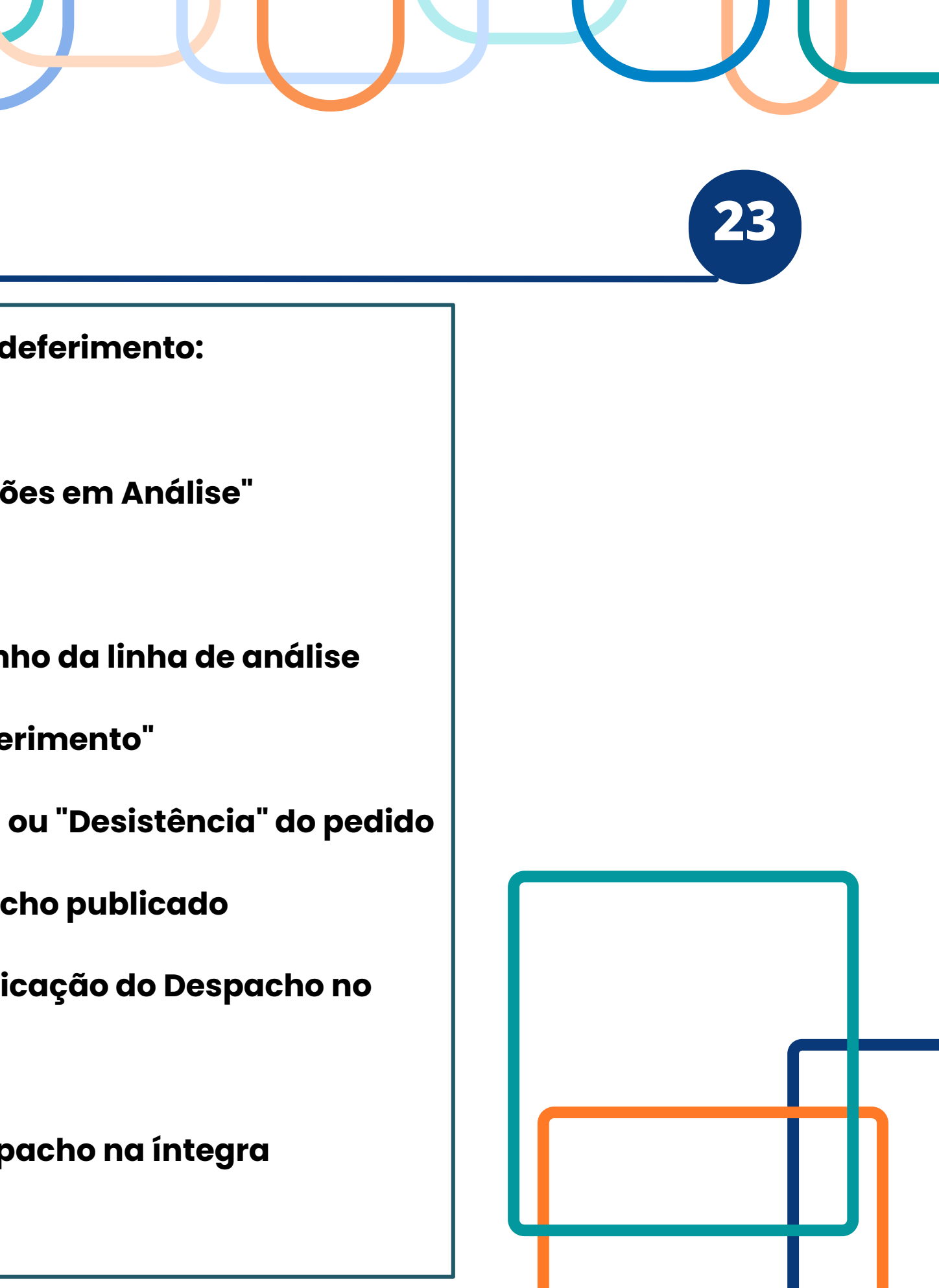

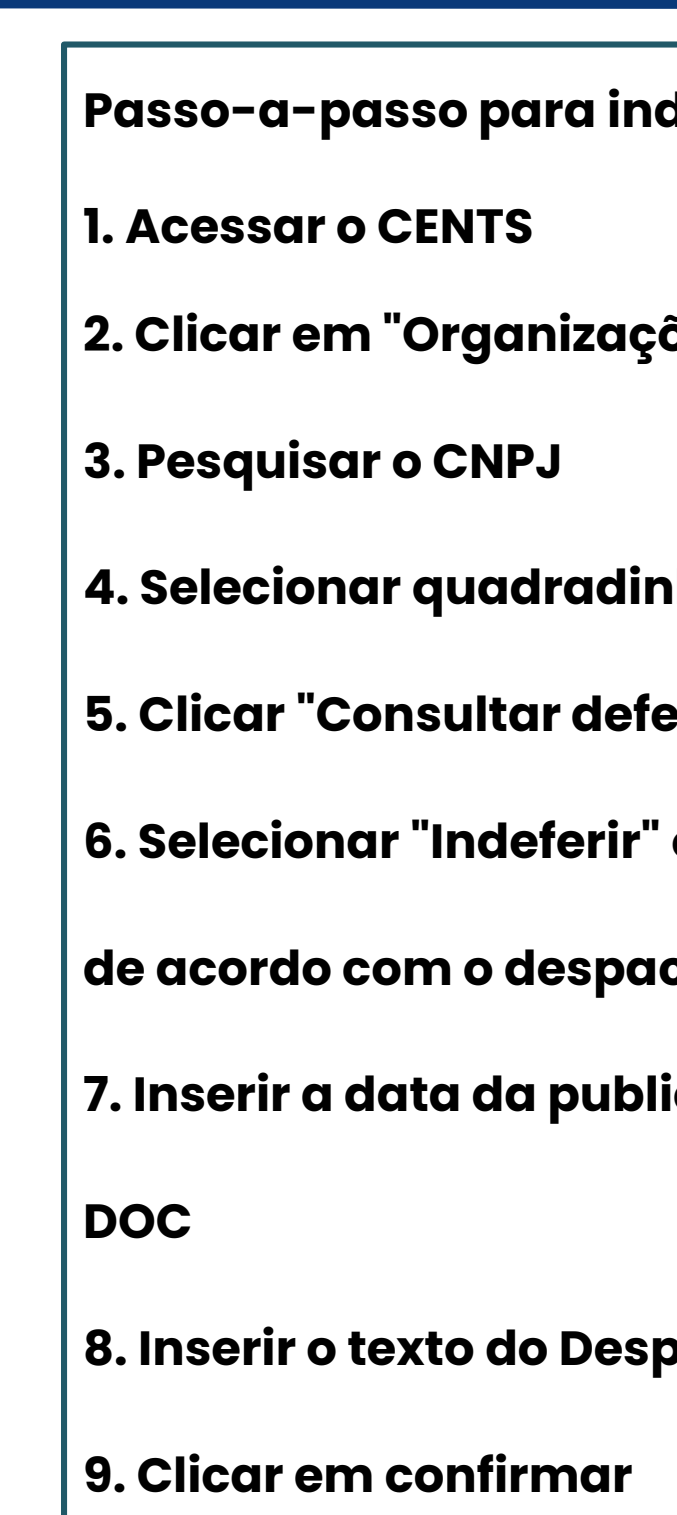

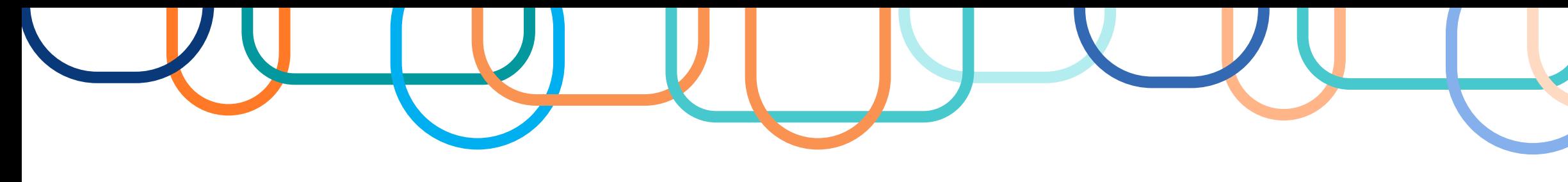

**GESTÃO** 

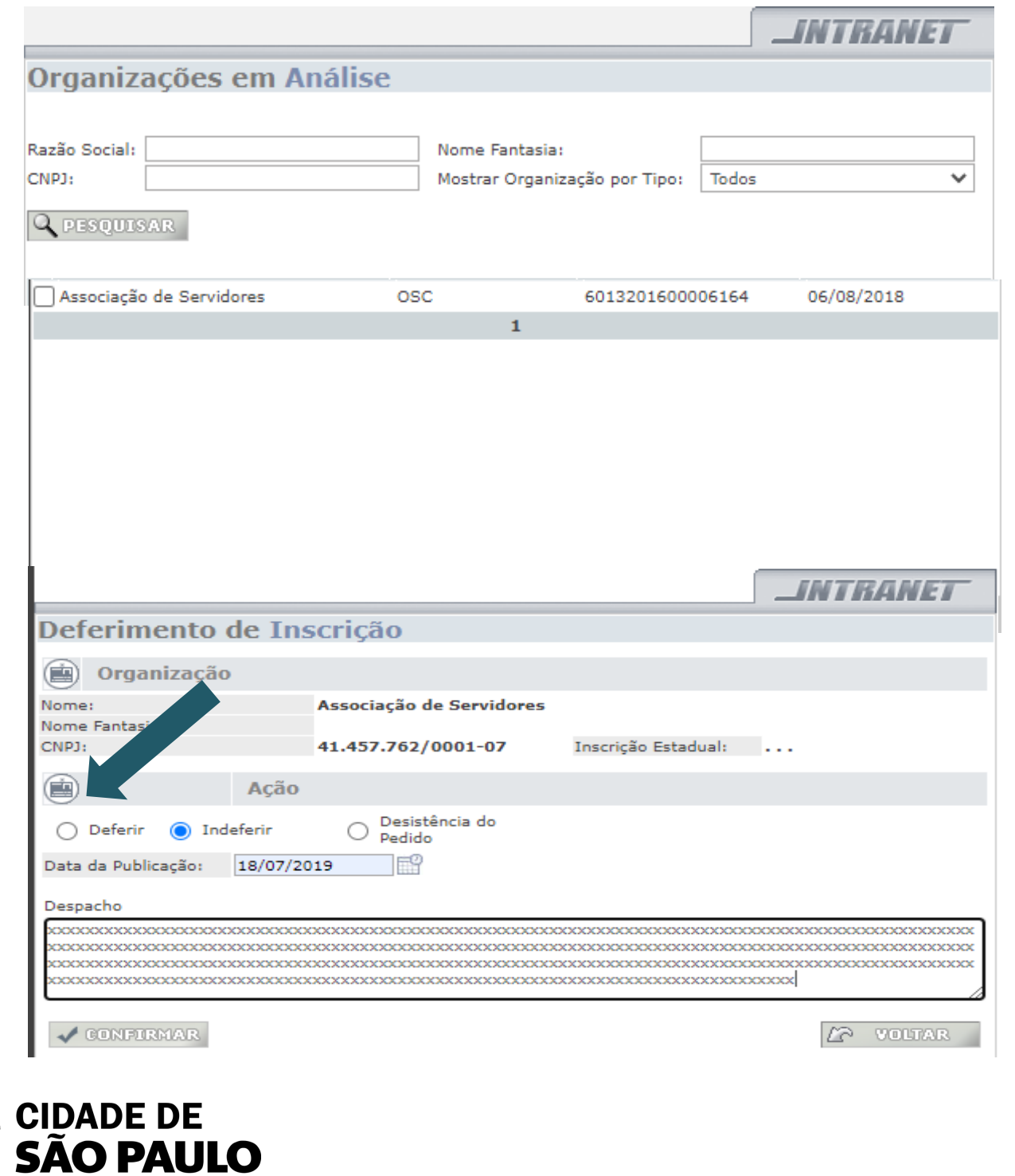

- **Passo-a-passo para deferimento:**
- **1. Acessar o CENTS**
- **2. Clicar em "Organizações em Análise"**
- **3. Pesquisar o CNPJ**
- 
- **5. Clicar "Consultar deferimento"**
- **6. Selecionar "Deferir"**
- 

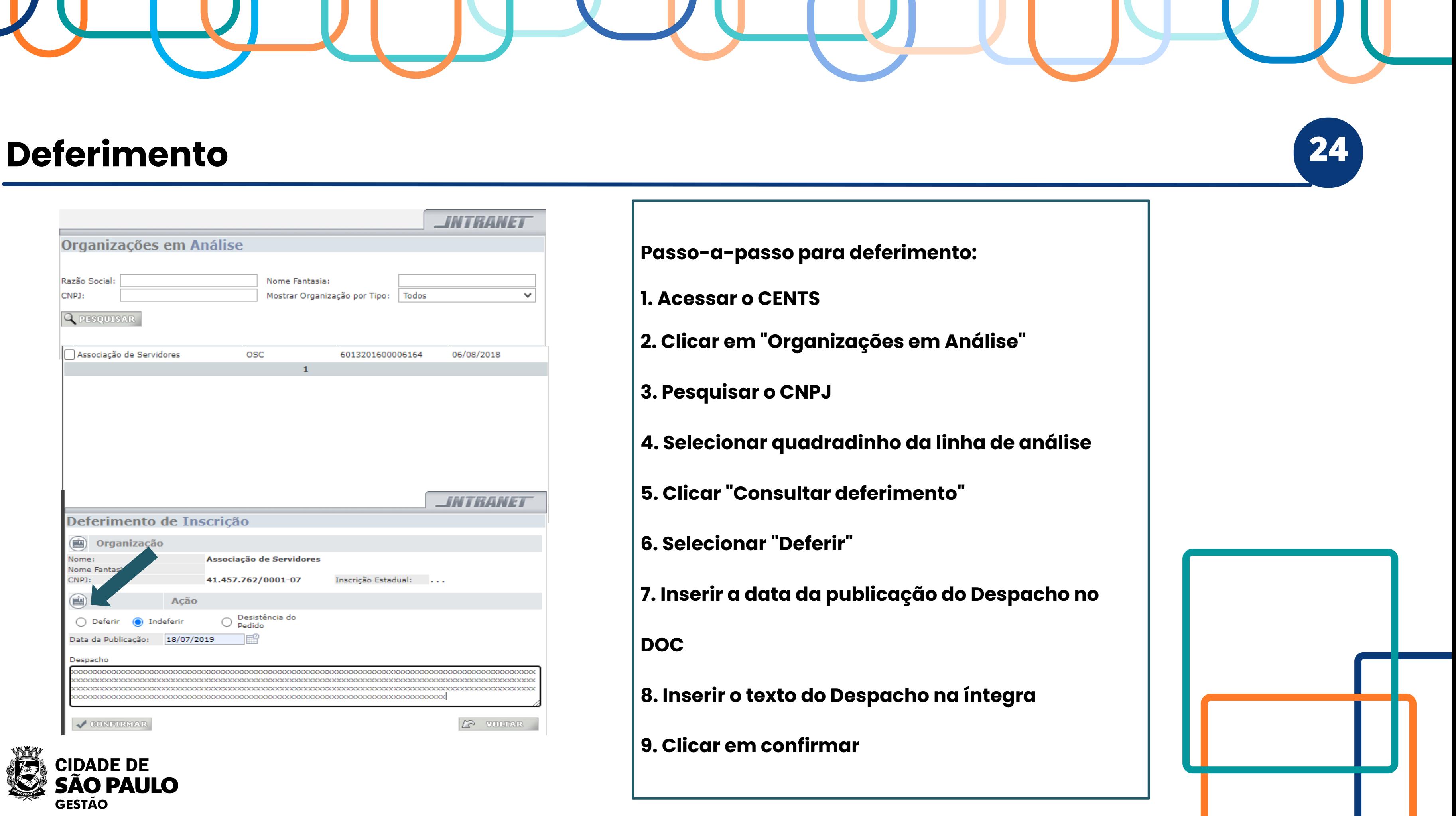

**DOC**

- **8. Inserir o texto do Despacho na íntegra**
- **9. Clicar em confirmar**

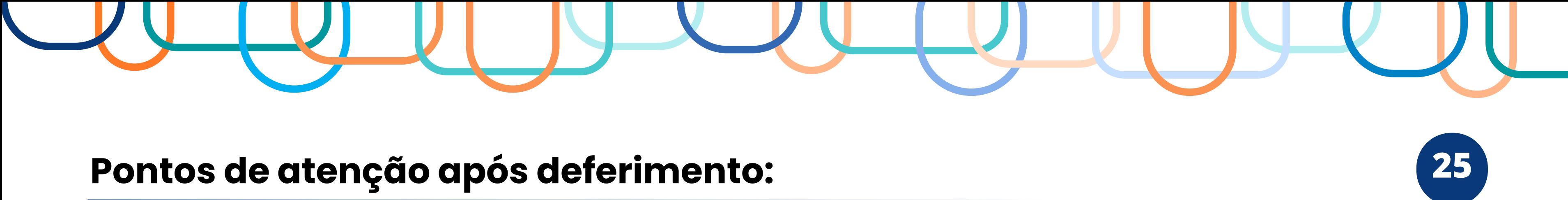

- 1. Uma vez aprovado o cadastro, a entidade estará apta a firmar parcerias com **todas** as Pastas Municipais, desde que compatíveis com suas finalidades institucionais e observados os demais requisitos legais, regulamentares e de eventual chamamento público.
- 2. Cabe à entidade com cadastro aprovado que sofrer qualquer alteração nos dados cadastrados no CENTS manter estes dados atualizados no sistema;
- 3. O vencimento do certificado não enseja prejuízo legal, mas compromete a celebração de novas parcerias ou aditamentos.

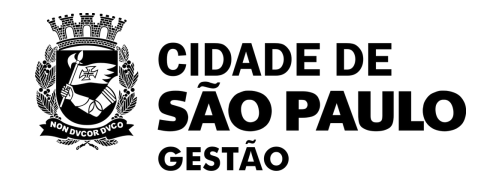

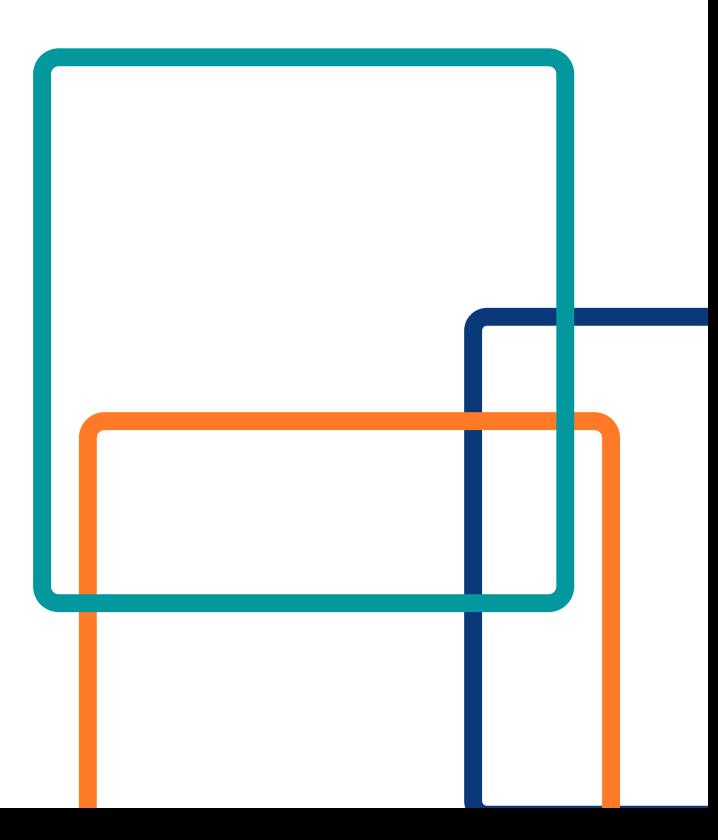

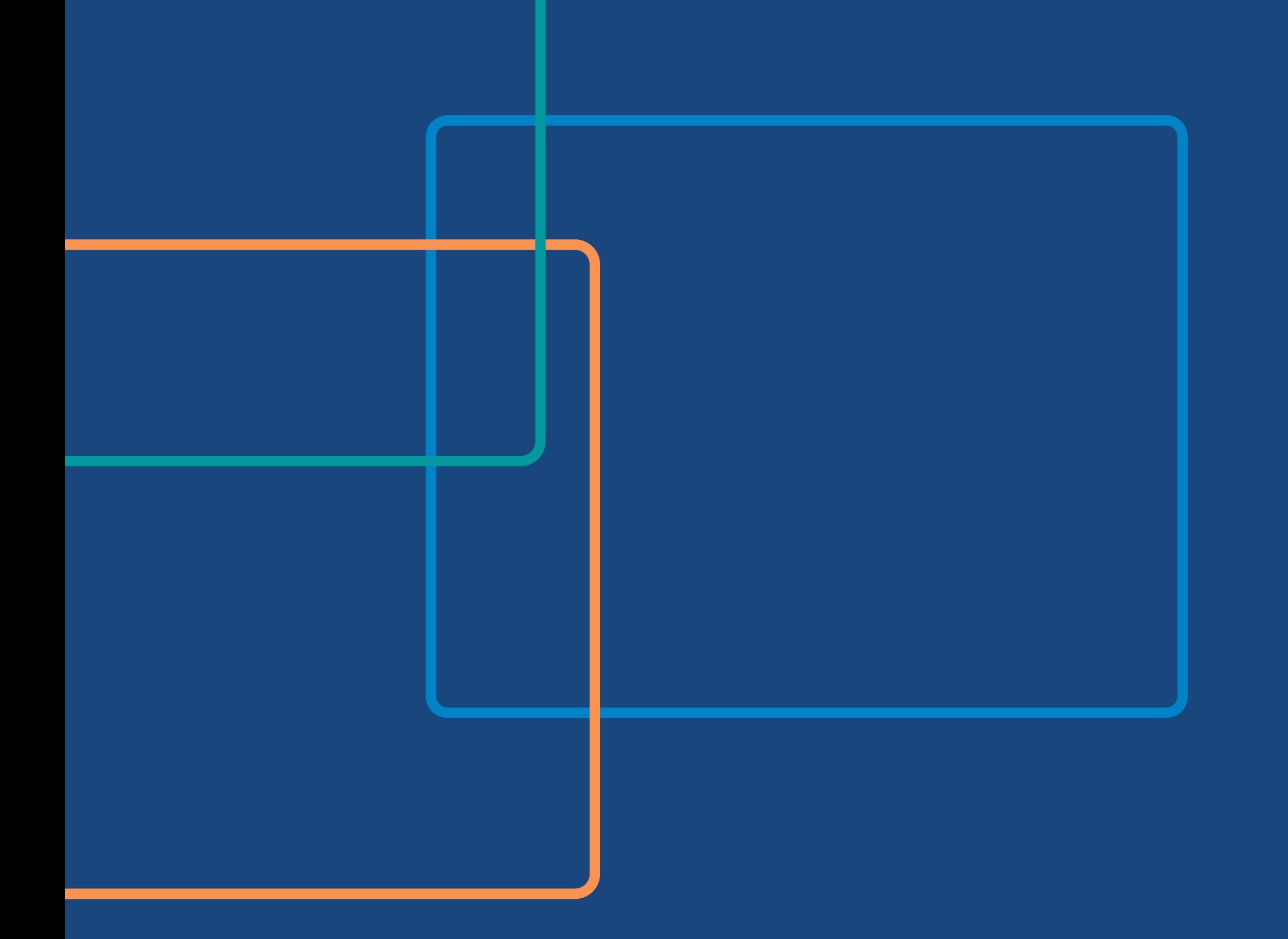

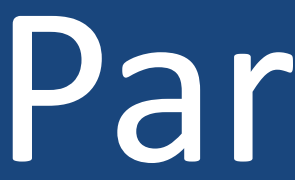

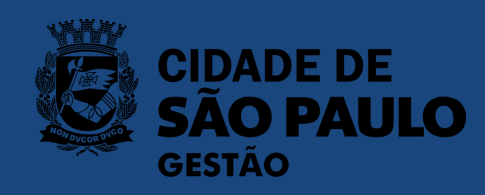

Parte 2 – Ajustes Celebrados e penalidades

### O módulo "ajustes celebrados" 1

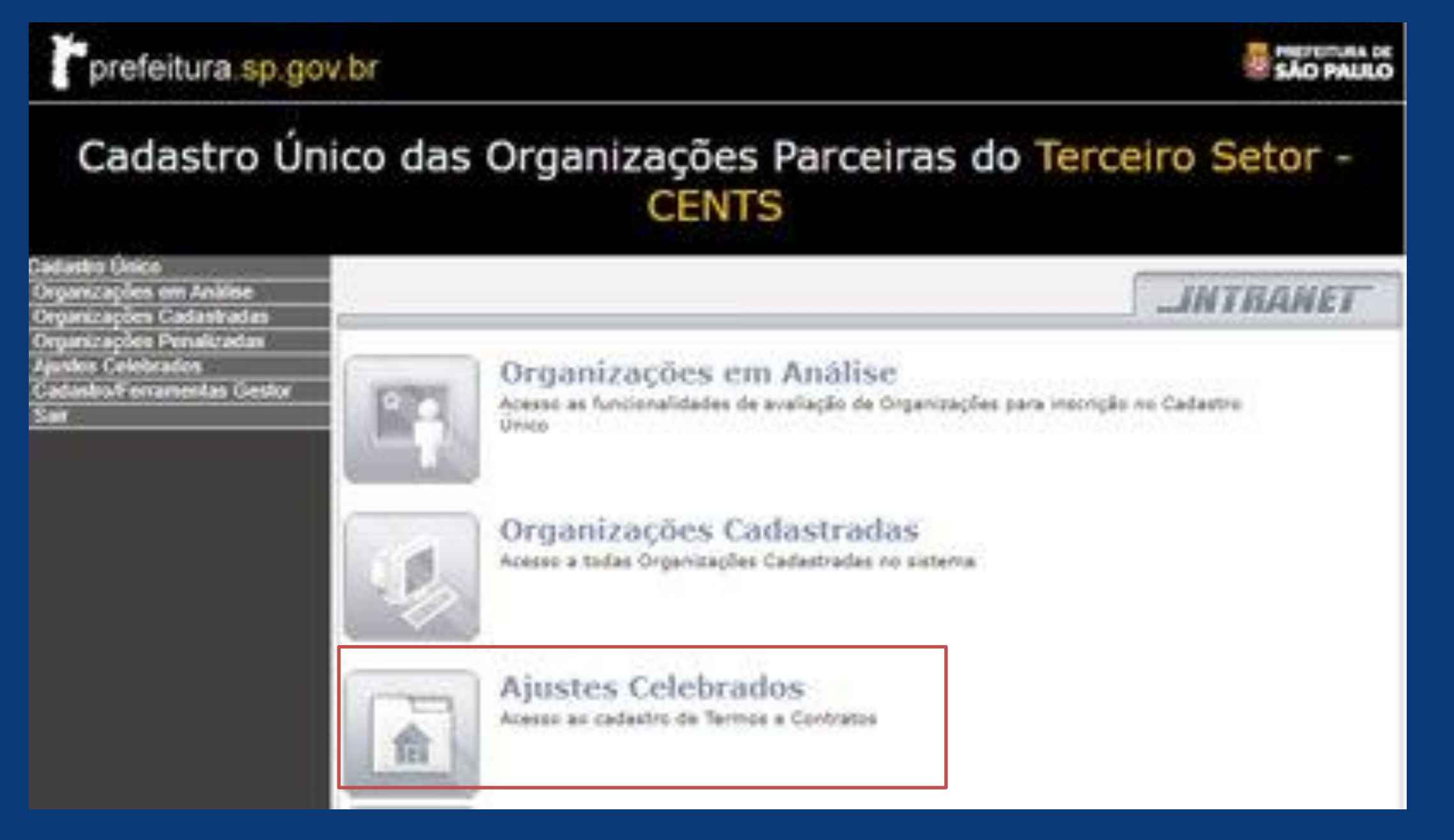

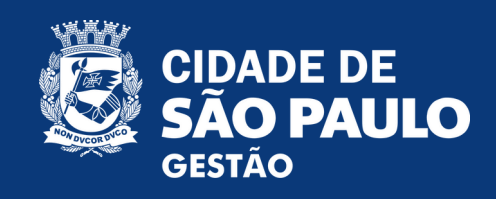

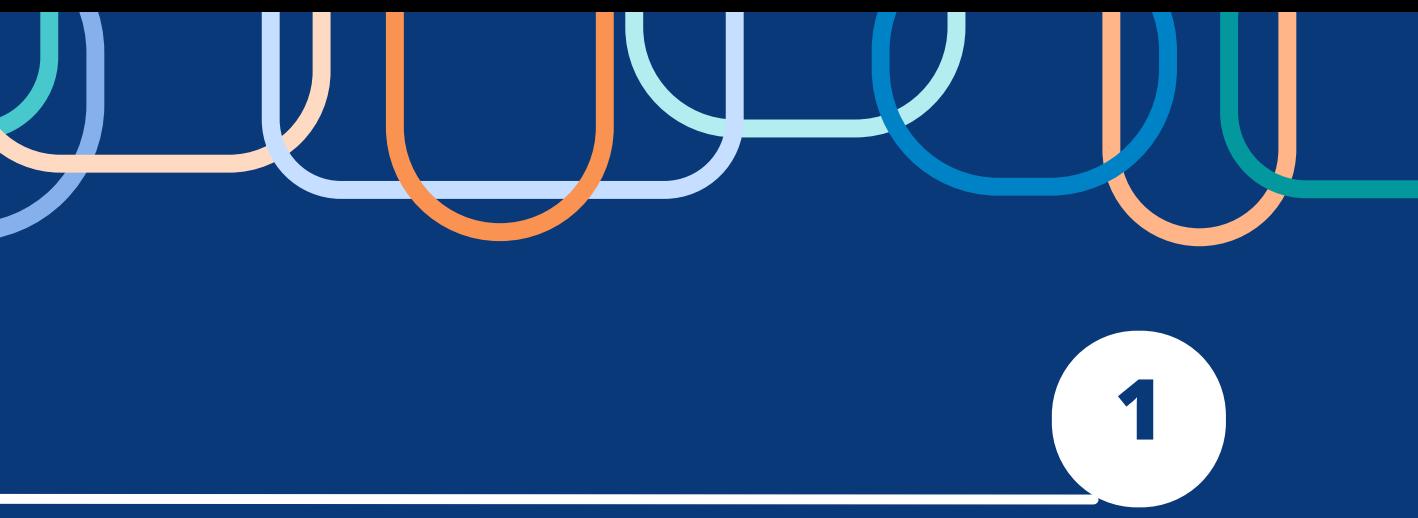

### Apresenta os termos celebrados pelas organizações cadastradas no CENTS:

- Dados gerais;
- •Repasses;
- Prestação de contas.

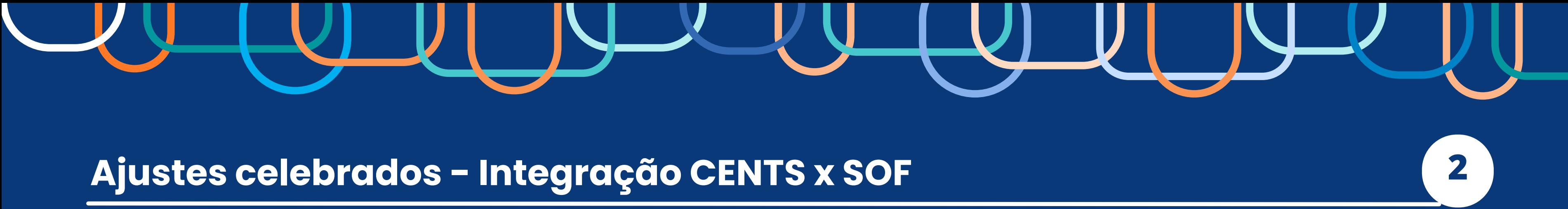

Parcerias **iniciadas a partir de janeiro de 2017** (implementação do MROSC no Município de São Paulo)

**Dados gerais e repasses**

Cadastro Único das Entidades Parceiras do Terceiro Setor -**CENTS** 

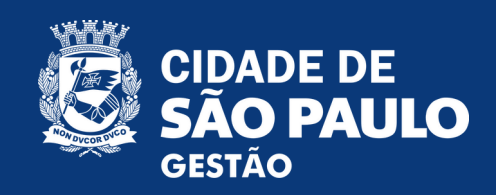

- **Contratos de Gestão**,
- **Termos de Parceria**,
- **Termos de Colaboração**,
- **Termos de Fomento** e
- **Acordos de Cooperação**

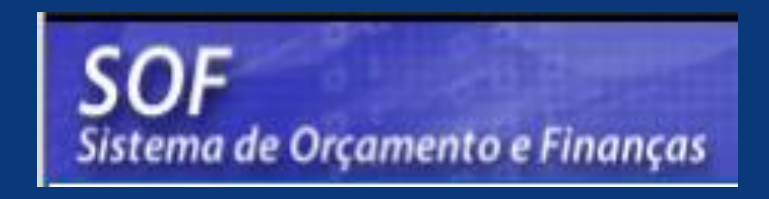

**DADOS GERAIS**: apresenta os dados gerais da parceria. Operadores SOF: vigência, valor, a secretaria celebrante, entre outros. Operadores CENTS: inserção dos anexos e campo remuneração de equipe

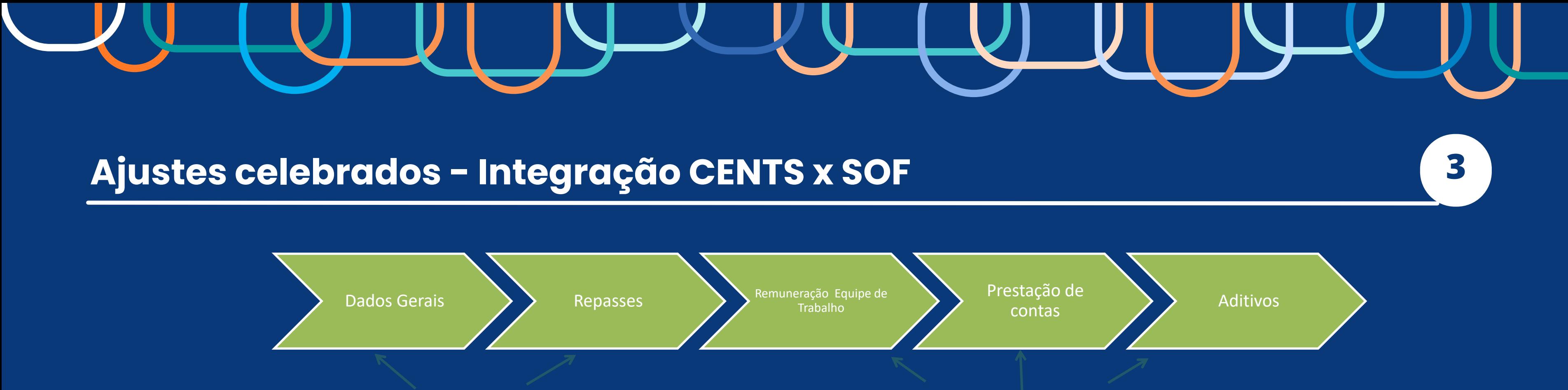

**REPASSES**: Valores repassados a parceria. A atualização virá automaticamente do SOF.

**PRESTAÇÃO DE CONTAS:** Dados e documentações. Operadores CENTS: inserção das informações.

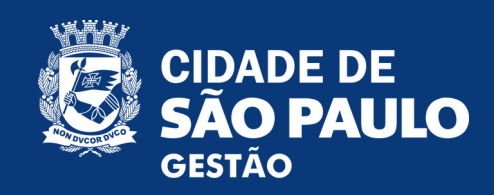

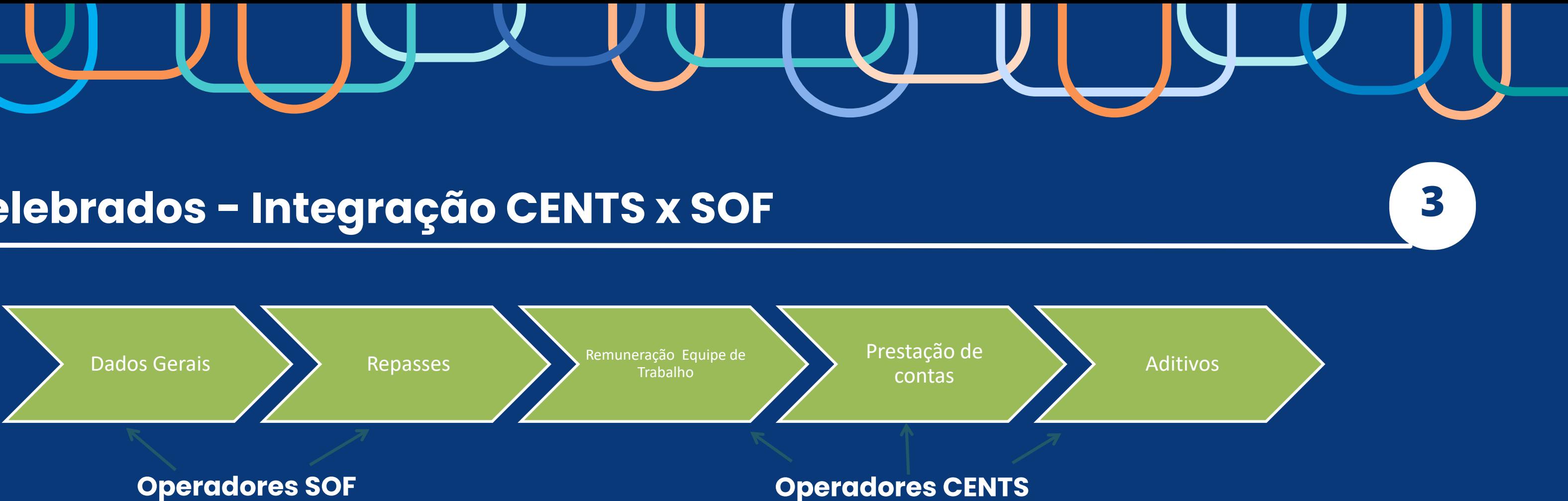

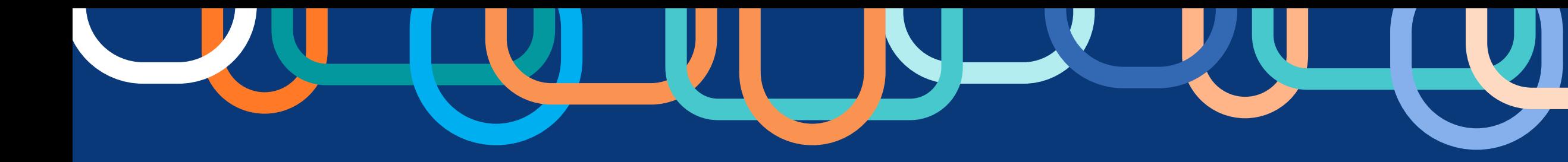

### Ajustes celebrados - Integração CENTS x SOF

# **ATENÇÃO!**

**O operador deverá conferir se os dados importados do SOF para o sistema CENTS foram preenchidos corretamente, comunicando à área de finanças em caso de inconsistência de informações.**

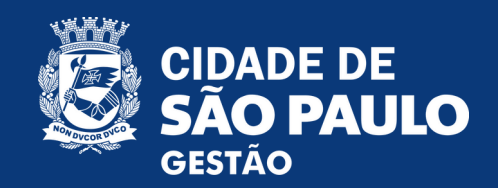

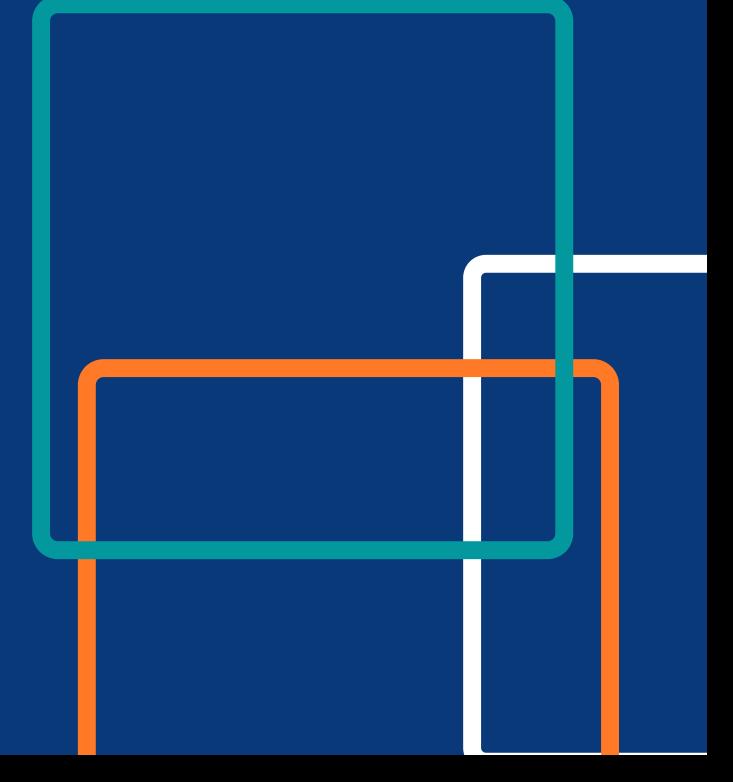

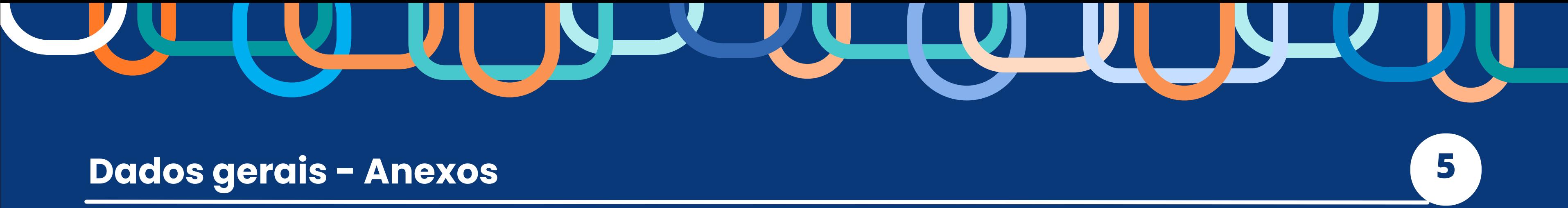

### 1. Acessar o CENTS e clicar em "Ajustes Celebrados"

### LOREM IPSUM 2. Pesquisar pelo CNPJ ou processo SEI

Cadastro Único das Organizações Parceiras do Terceiro Setor -**CENTS** 

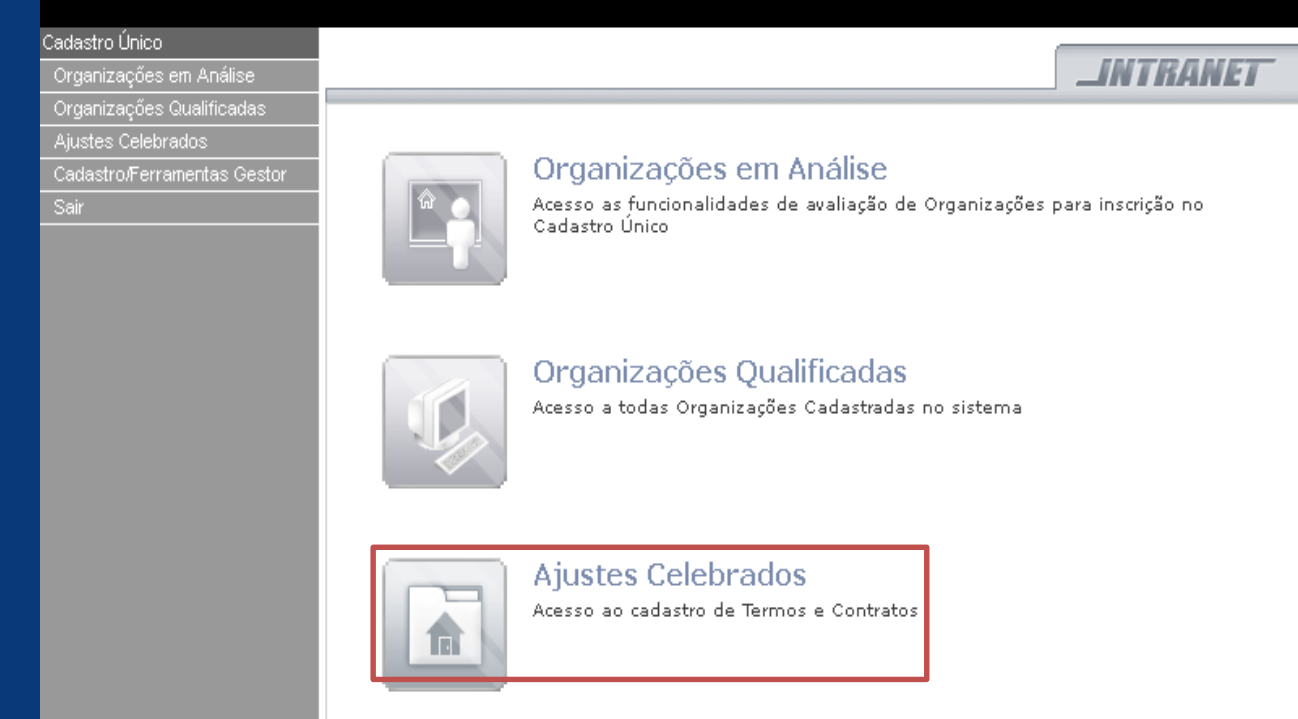

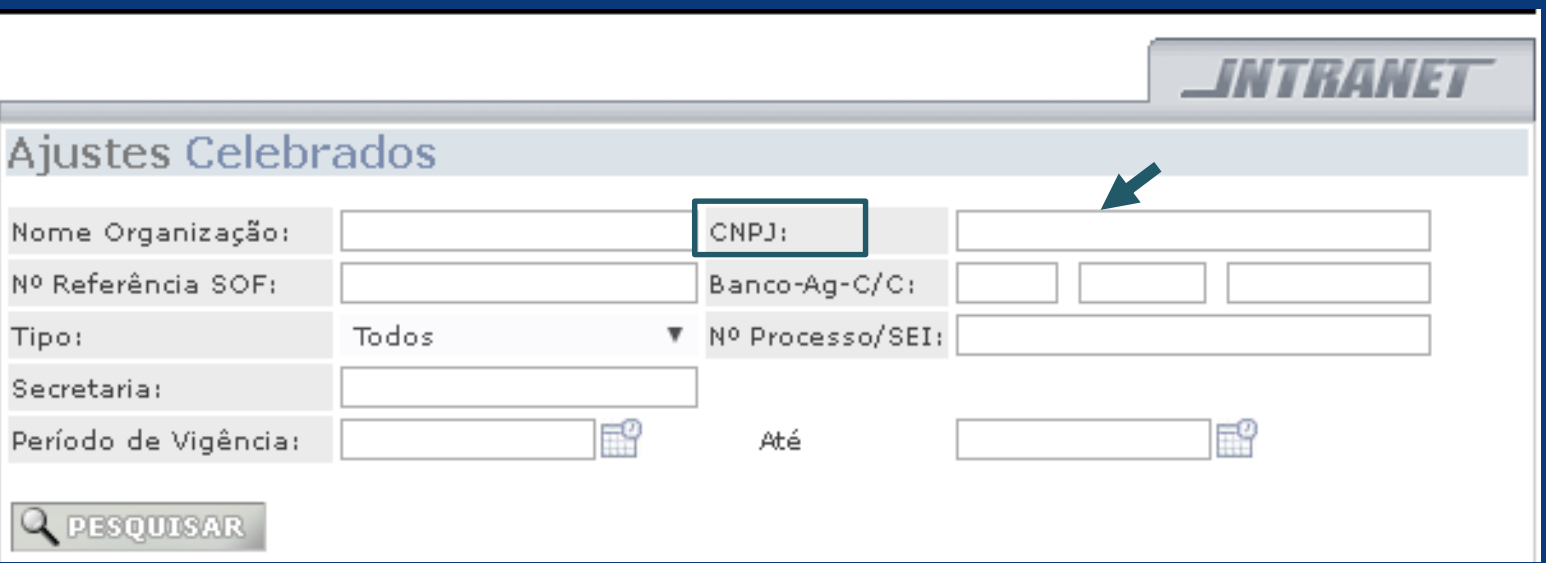

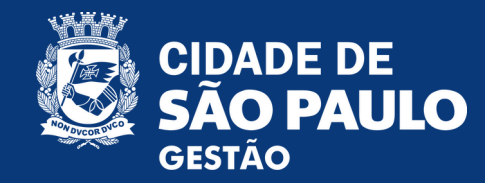

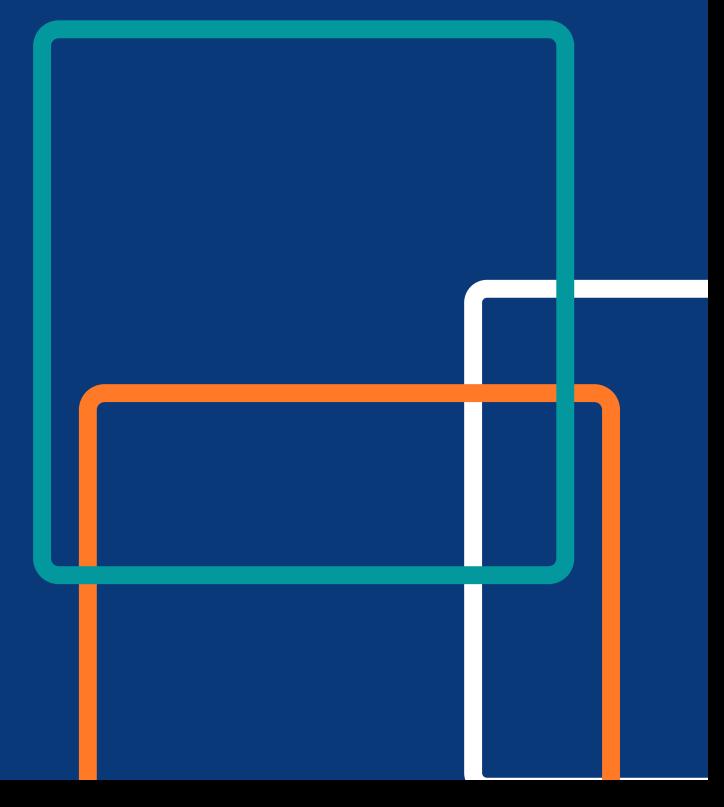

### Para inserir o **plano de trabalho**, o **termo firmado** e eventuais **aditamentos**, o operador deverá:

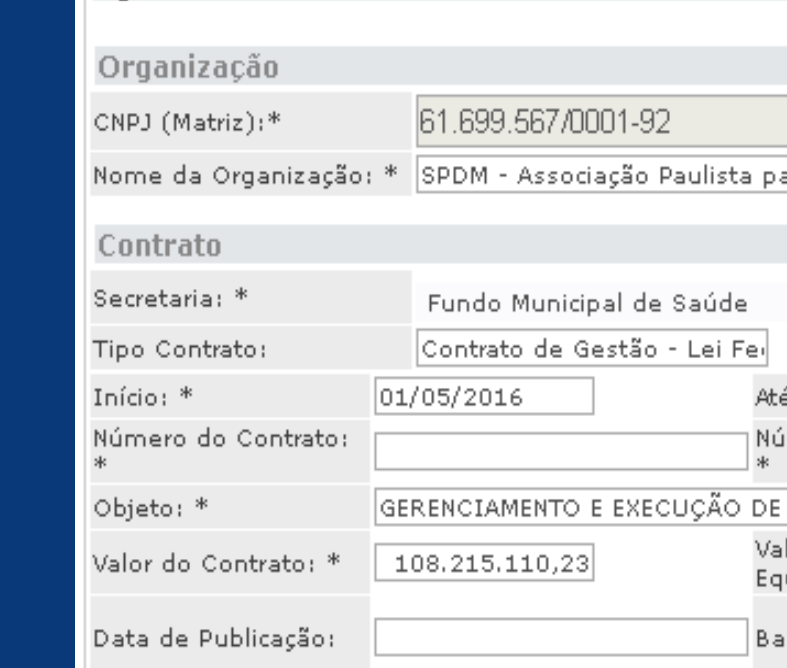

**E** ANEXO

Data da publicação = a data de publicação, no Diário Ofio autorizou a celebração do convênio, termo de parceria, contrato de gestão ou instrumento congênere, ou a sua prorrogação ? Art. 3º, § 1º, III do decreto novo CENTS

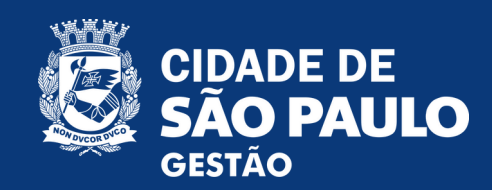

Desenvolvimento da Medicina SPDM - Associação Paulista para o

Desenvolvimento da Medicina

Desenvolvimento da Medicina

Desenvolvimento da Medicina SPDM - Associação Paulista para o

Desenvolvimento da Medicina SPDM - Associação Paulista para o

Desenvolvimento da Medicina

SPDM - Associação Paulista para o

SPDM - Associação Paulista para o

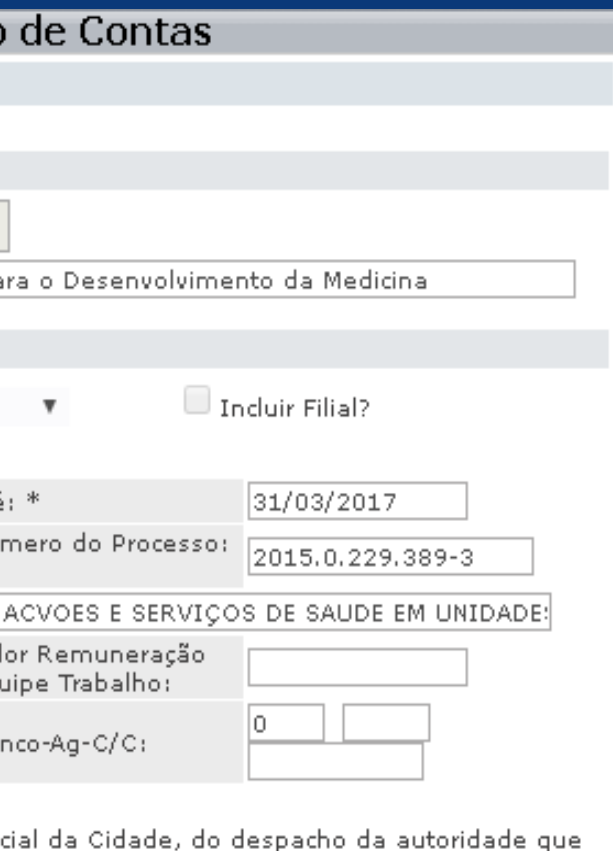

### 3. Clicar no nome da organização na linha de o. Clicar no nome da organização na límita de 4. Clicar em ANEXO cadastro que deseja consultar

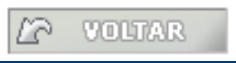

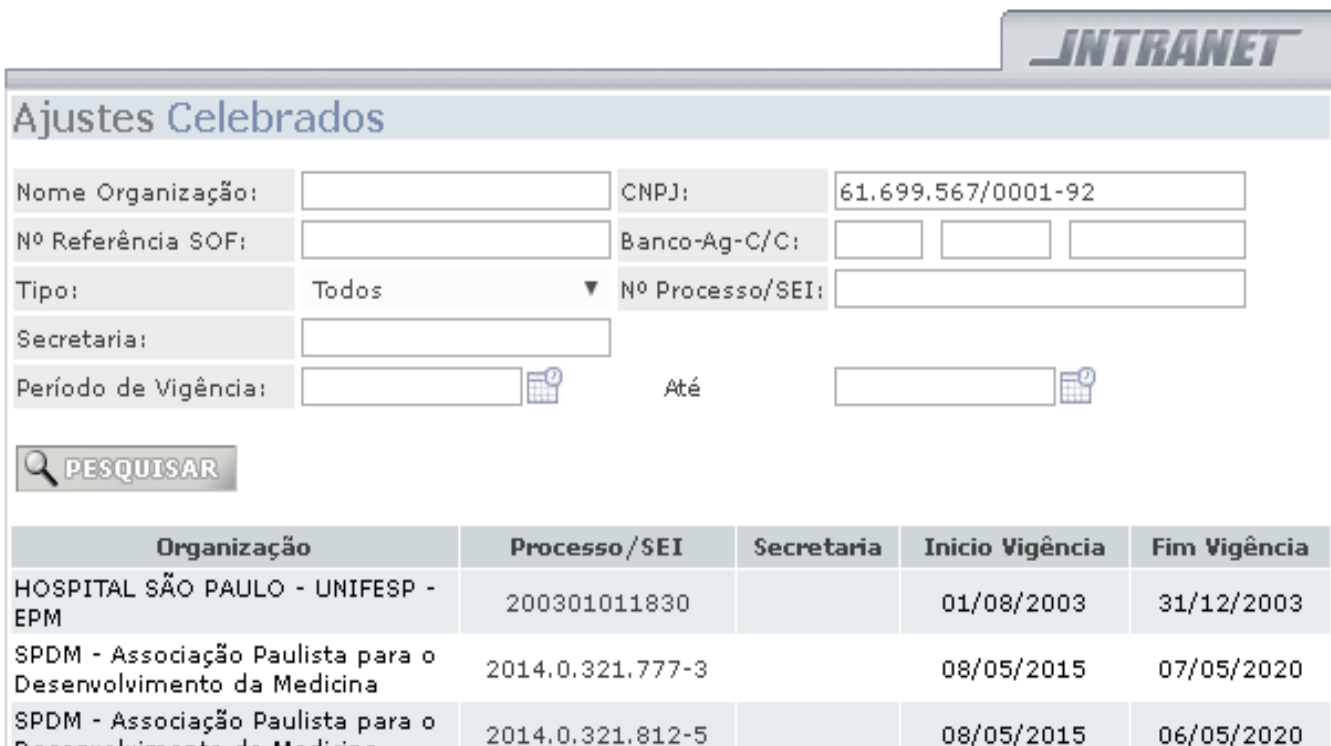

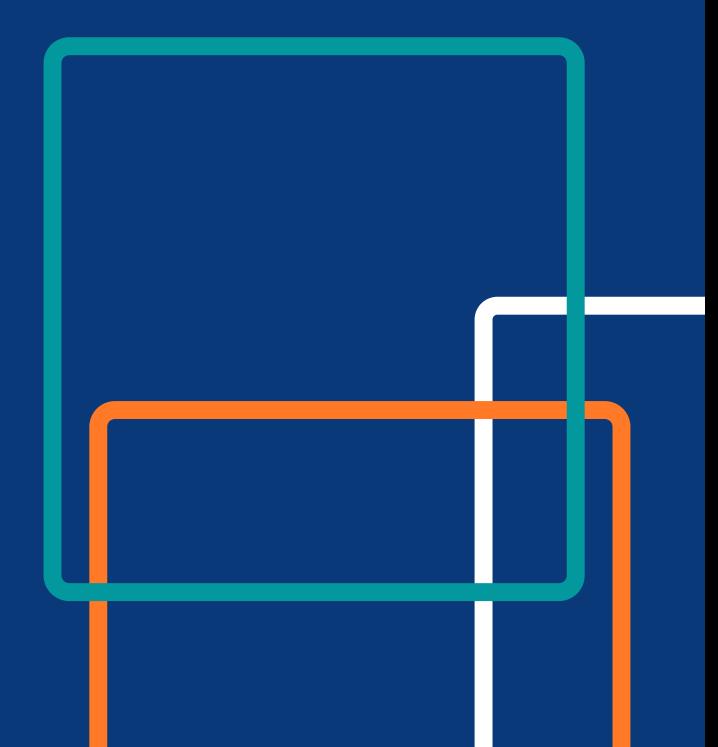

2014.0.337.116-0

2014.0.337.121-7

2014.0.337.129-2

2014.0.136.154-0

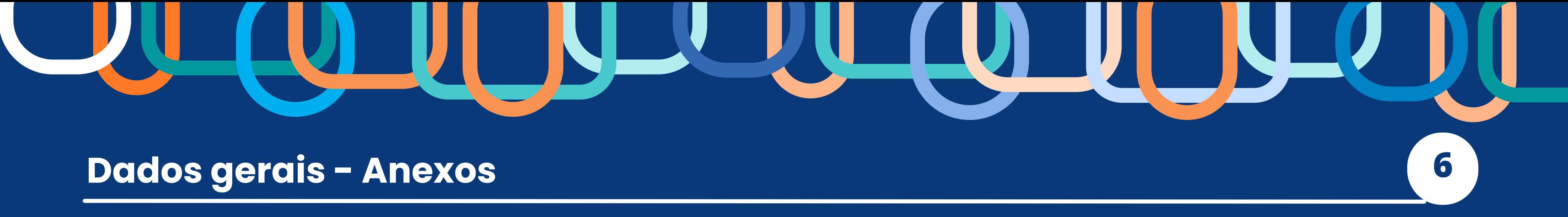

2015.0.229.389-3

 $\mathbf{1}$ 

08/05/2015

01/09/2015

01/08/2015

01/09/2015

01/05/2016

07/05/2020

23/09/2019

31/07/2020

31/08/2017

31/03/2017

**B** SALVAR

Dados Gerais | Repasses | Prestação

![](_page_37_Picture_0.jpeg)

![](_page_37_Picture_64.jpeg)

![](_page_37_Picture_8.jpeg)

![](_page_38_Picture_0.jpeg)

<mark>Plano de trabalho</mark>: "Objeto", "Duração" e "Valor" - repetir os dados da tela de dados gerais, clique em "Escolher arquivo", procure o plano na sua máquina e clique em adicionar.

**Instrumento da parceria**: "Objeto", "Duração" e "Valor" - repetir os dados da tela de dados gerais, clique em "Escolher arquivo", procure o termo na sua máquina clique em adicionar.

Aditamento: "Objeto" - o motivo do aumento ou diminuição do valor do contrato; "Duração" - período de vigência do aditamento; "Valor" - porcentagem ou valor mensal, multiplicado pelo período de vigência do aditamento.

![](_page_38_Picture_6.jpeg)

![](_page_38_Picture_8.jpeg)

6. Preencher de acordo com o documento anexado:

![](_page_39_Picture_0.jpeg)

**Após preencher, clique em SALVAR** (OBS: se necessário, multiplicar pelos<br>masos de projeto) Seguir os passos 1, 2 e 3 da seção "anexos" (clicar em "ajustes celebrados" -> inserir CNPJ –> clicar na linha correspondente) e Inserir o **valor total** da remuneração da equipe, presente no **plano de trabalho da organização.** meses do projeto).

![](_page_39_Picture_140.jpeg)

**EP VOLTAR** 

E ANESO

![](_page_39_Picture_5.jpeg)

![](_page_39_Picture_6.jpeg)

![](_page_40_Picture_0.jpeg)

### Repasses and the contract of the contract of the contract of the contract of the contract of the contract of the contract of the contract of the contract of the contract of the contract of the contract of the contract of t

![](_page_40_Picture_3.jpeg)

![](_page_40_Picture_79.jpeg)

![](_page_40_Picture_5.jpeg)

### 105505

![](_page_40_Picture_80.jpeg)

**Conforme já mencionado, as informações sobre os repasses virão automaticament e do SOF.**

![](_page_41_Picture_0.jpeg)

### Prestação de contas

- Deverão ser lançadas todas as prestações de contas (parciais e final), de acordo com as normativas da própria Secretaria;

- Após o parecer do gestor da parceria ser inserido no processo SEI, o operador deverá acessar o CENTS, preencher os dados e inserir os documentos destas prestação de contas.

- **Para adicionar esses documentos, é necessário seguir os passos 1, 2 e 3 da seção "anexos" (clicar em "ajustes celebrados" –> inserir CNPJ –> clicar na linha correspondente)**

![](_page_41_Picture_5.jpeg)

### 4. Clicar em "Prestação de Contas" na aba superior

### Dados Gerais | Repasses | Prestação de Contas

![](_page_41_Picture_89.jpeg)

![](_page_41_Picture_90.jpeg)

Data da publicação = a data de publicação, no Diário Oficial da Cidade, do despacho da autoridade que autorizou a celebração do convênio, termo de parceria, contrato de gestão ou instrumento congênere, ou a sua prorrogação ? Art. 3º, § 1º, III do decreto novo CENTS

**B**ALVAR BANEXO

JNTRAN E

![](_page_42_Picture_0.jpeg)

### Prestação de contas 12

### 5. Preencher os campos:

### **Apresentação**

- Período: inserir a data início e fim do período que será analisado;
- Data Apresentada: data em que a organização entregou toda a documentação;

### **Análise**

• Data Prazo Análise: Data final para que o gestor da parceria analise os documentos da prestação de contas e emita o parecer;

### **Clicar em Salvar.**

![](_page_42_Picture_9.jpeg)

![](_page_42_Picture_148.jpeg)

![](_page_42_Picture_11.jpeg)

![](_page_43_Picture_0.jpeg)

### Prestação de contas de contas de contas de la prestação de contas de la prestación de la provincia de la provi

6. Para inserir o parecer e<br>a conclusão da análise, clicar na linha referente ao período inserido

7. O sistema apresentará uma nova tela para inserção do parecer do Gestor da parceria

![](_page_43_Picture_47.jpeg)

![](_page_43_Picture_5.jpeg)

![](_page_43_Picture_48.jpeg)

![](_page_44_Picture_0.jpeg)

### Prestação de contas

### 8. Preencher as demais informações:

- Inserir a data em que o parecer foi assinado;
- Indicar se foi Aprovada, Aprovada com Ressalvas ou Reprovada;
- Anexar o parecer do Gestor da parceria;
- Caso necessário, preencher o campo Observações;
- Clicar em Salvar

![](_page_44_Picture_65.jpeg)

![](_page_44_Picture_9.jpeg)

![](_page_45_Picture_0.jpeg)

Poderão ser aplicado o cancelamento da inscrição no CENTS:

.LOREM IPSUM a) quando forem aplicadas à entidade as penalidades de **suspensão temporária de participação em licitação e impedimento de contratar com a Administração**, e de **declaração de inidoneidade**, na forma da legislação pertinente, **por decisão que encerra a instância administrativa**;

b) por solicitação da unidade interessada, quando a entidade deixar de prestar contas sem justificativa ou por justificativa não acatada pela Administração.

![](_page_45_Picture_5.jpeg)

![](_page_45_Picture_6.jpeg)

![](_page_46_Picture_0.jpeg)

### Penalizar entidades 16

## **ATENÇÃO!**

**É de extrema importância a publicação das entidades penalizadas no CENTS, pois é mais uma maneira de inibir a participação de organizações inidôneas em chamamentos públicos e de celebrarem parcerias junto à outros órgãos da prefeitura.**

![](_page_46_Picture_4.jpeg)

![](_page_46_Picture_5.jpeg)

![](_page_46_Picture_6.jpeg)

![](_page_47_Picture_0.jpeg)

### **Para penalizar entidades:**

### of the United States Contractor Contractor Contractor Contractor Contractor Contractor Contractor Contractor C<br>Contractor Contractor Contractor Contractor Contractor Contractor Contractor Contractor Contractor Contractor 1. Selecionar "Organizações Cadastradas" 2. Insira o CNPJ da entidade e clique em "pesquisar"

![](_page_47_Picture_5.jpeg)

![](_page_47_Picture_43.jpeg)

![](_page_47_Picture_7.jpeg)

![](_page_48_Picture_0.jpeg)

![](_page_48_Picture_23.jpeg)

![](_page_48_Picture_5.jpeg)

![](_page_49_Picture_0.jpeg)

ar parcend junto a Fiv 4. Inserir o motivo da penalidade (copiar do DO), acrescentando o início da penalidade (data da publicação do DO) e o término (se houver). O campo "termino da Penalidade" não é obrigatório, pois a entidade pode ser proibida de realizar parceria junto à PMSP por prazo indefinido.

5. Clique em "salvar".

![](_page_49_Picture_36.jpeg)

![](_page_49_Picture_5.jpeg)

![](_page_49_Picture_7.jpeg)

![](_page_49_Picture_8.jpeg)

![](_page_50_Picture_0.jpeg)

6. Após salvar, o status do cadastro mudará para "Penalizada" (imagem 1) e a entidade não conseguirá emitir o certificado do CENTS, aparecendo na tela a imagem 2 ao tentar obter o certificado.

![](_page_50_Figure_3.jpeg)

![](_page_50_Picture_4.jpeg)

![](_page_50_Picture_6.jpeg)

![](_page_51_Picture_0.jpeg)

7. A lista de entidades penalizadas pode ser acessada clicando em "Organizações Penalizadas" e depois em "pesquisar".

![](_page_51_Picture_21.jpeg)

![](_page_51_Picture_4.jpeg)

![](_page_51_Picture_6.jpeg)

![](_page_51_Picture_7.jpeg)

![](_page_52_Picture_0.jpeg)

CIDADE DE<br>SÃO PAULO<br>GESTÃO

![](_page_52_Picture_5.jpeg)

![](_page_53_Picture_0.jpeg)

![](_page_53_Picture_1.jpeg)

# **CIDADE DE<br>SÃO PAULO GESTÃO**

![](_page_53_Picture_3.jpeg)

![](_page_53_Picture_5.jpeg)